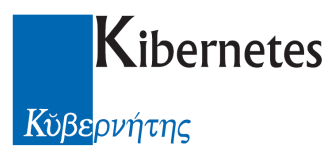

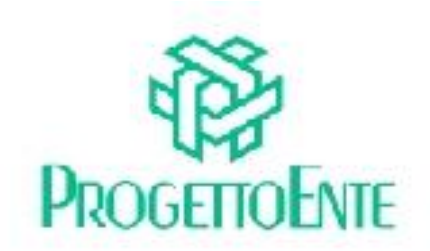

# PROTOCOLLO E ATTI

Manuale Operativo

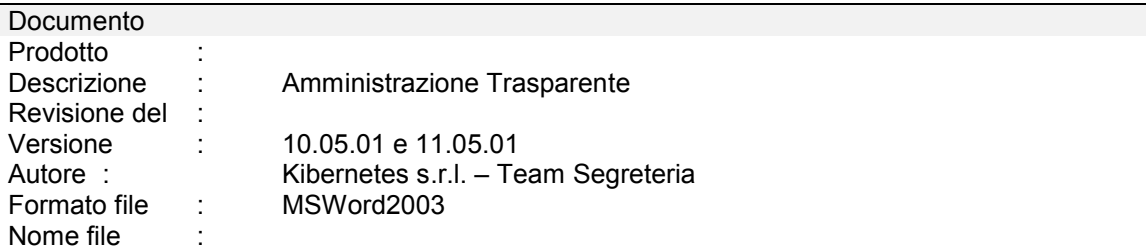

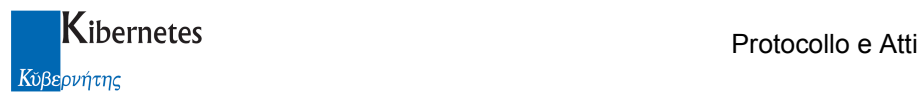

Le informazioni contenute nella presente documentazione sono soggette a modifiche senza preavviso.

Se non specificato diversamente, ogni riferimento a società, nomi, dati e indirizzi utilizzati negli esempi è puramente casuale ed ha il solo scopo di illustrare il contenuto della documentazione.

Le istruzioni e descrizioni di questo manuale sono accurate relativamente al momento di stampa .

Il prodotto documentato e la stessa documentazione possono successivamente essere oggetto di cambiamenti senza preavviso.

Kibernetes Srl non si assume responsabilità per possibili danni diretti o indiretti causati da errori, omissioni o discrepanze tra il prodotto documentato e questa documentazione.

TUTTI I DIRITTI SONO RISERVATI. Senza il PERMESSO SCRITTO DI KIBERNETES Srl nessuna parte del manuale può essere riprodotta, archiviata in un sistema che permetta la riproduzione, o trasmessa in ogni forma, sia elettronica, meccanica, in fotocopia, registrata o altre.

Copyright © by Kibernetes s.r.l. - Silea (Italia) - All rights reserved.

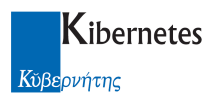

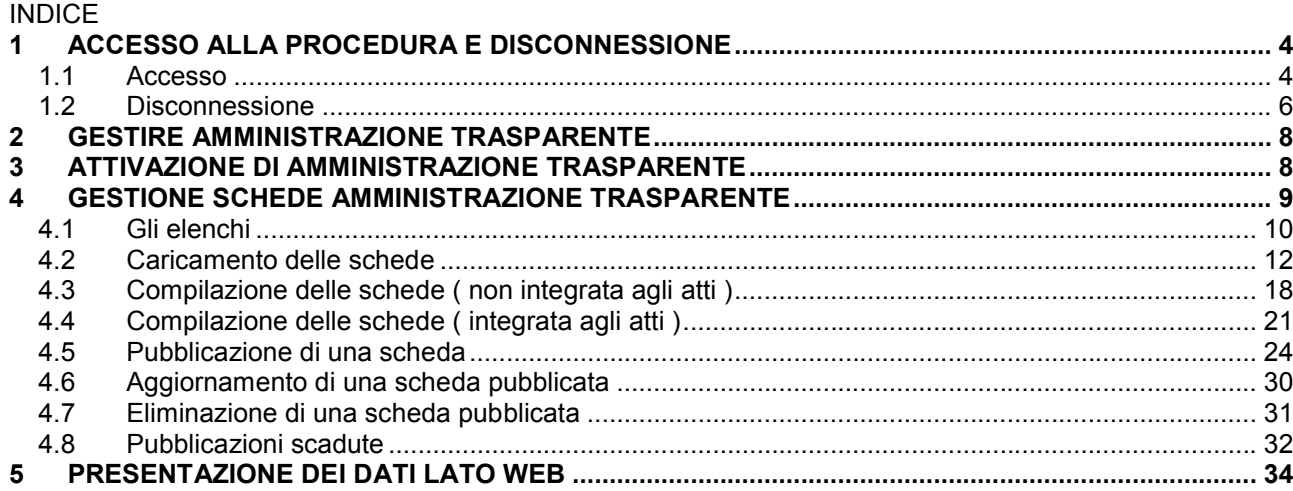

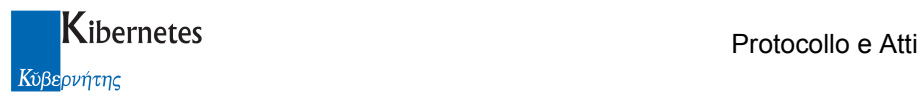

# 1 ACCESSO ALLA PROCEDURA E DISCONNESSIONE

# 1.1 Accesso

Accedere all'applicativo con un doppio clic sulla icona "Protocollo e atti" Alla richiesta di login digitare nome utente e password per accedere alla procedura.

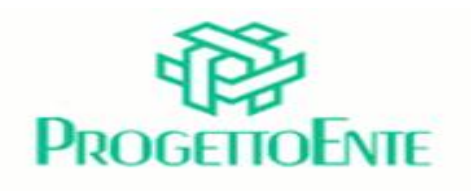

## **PROTOCOLLO E ATTI**

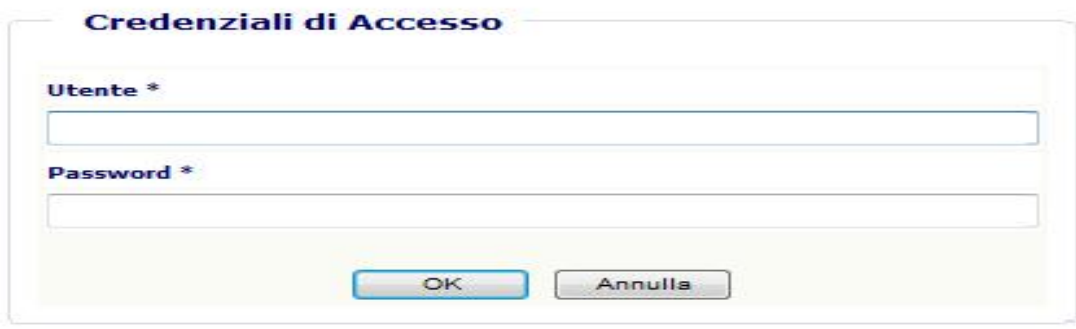

Sulla sinistra della pop-up di procedura che si apre viene visualizzato il "MENU PRINCIPALE" tramite il quale è possibile "navigare" tra le varie voci abilitate per l'utente collegato.

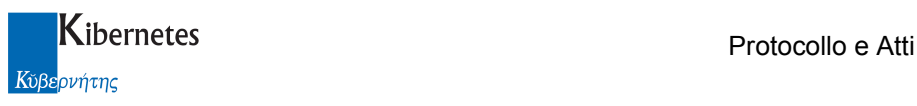

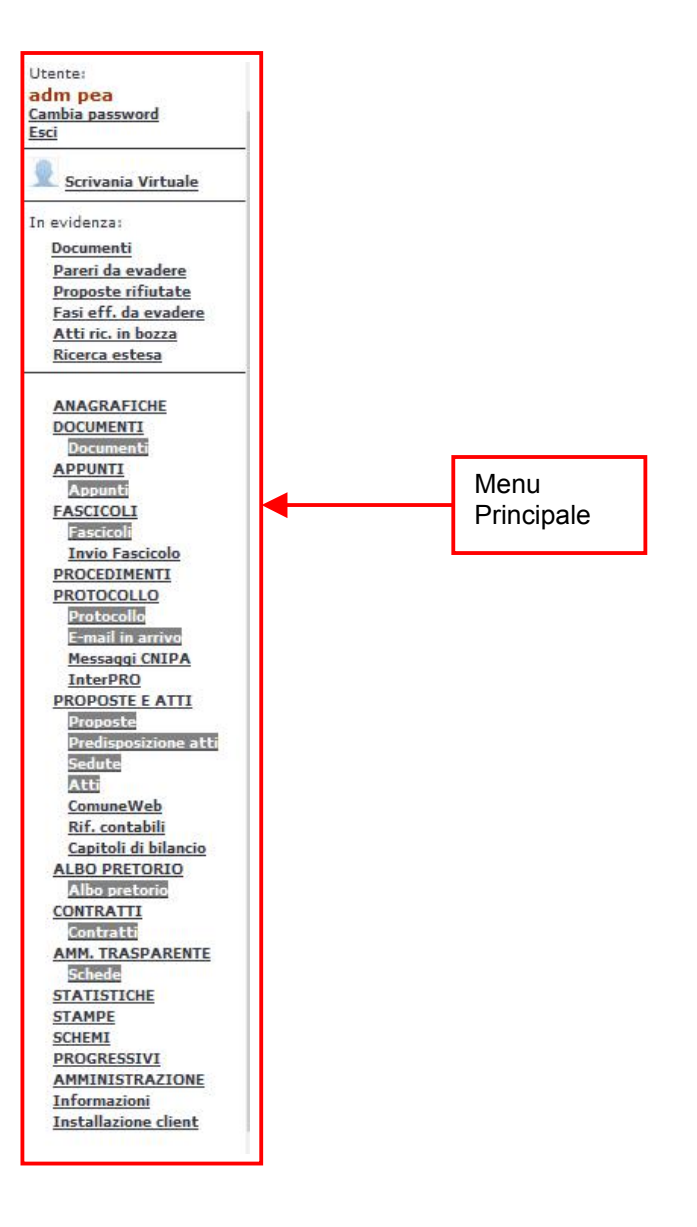

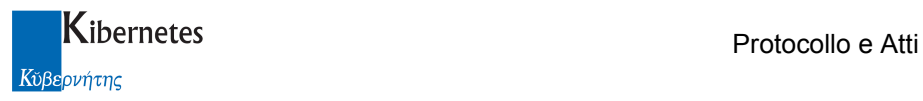

# 1.2 Disconnessione

Per uscire dalla procedura utilizzare il pulsante "Esci" presente in alto a destra sotto al nome dell'utente.

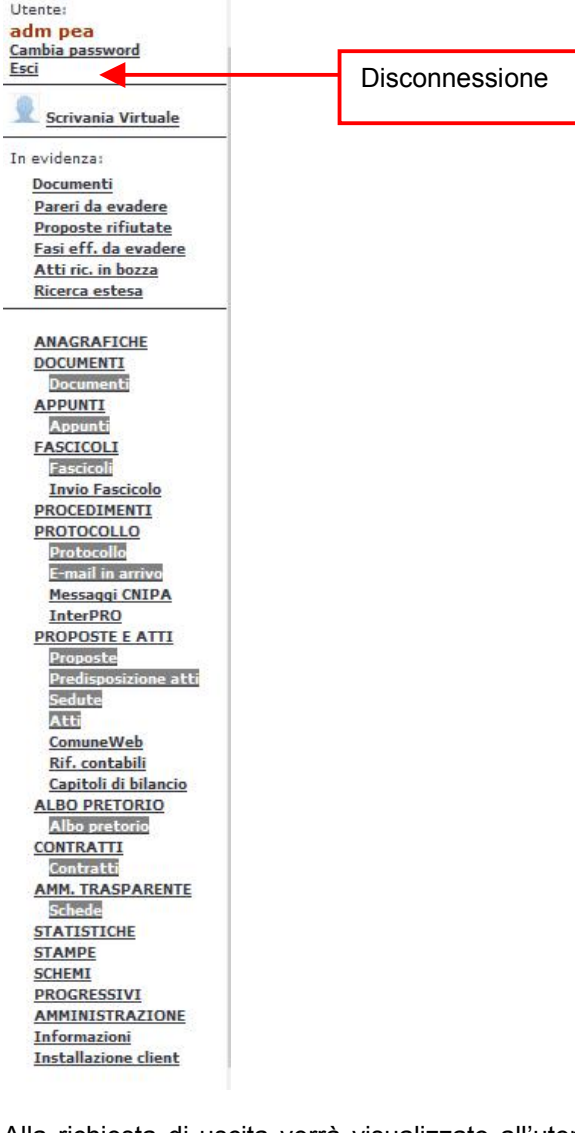

Alla richiesta di uscita verrà visualizzato all'utente un messaggio di conferma al quale rispondere "SI" per l'uscita definitiva dalla procedura:

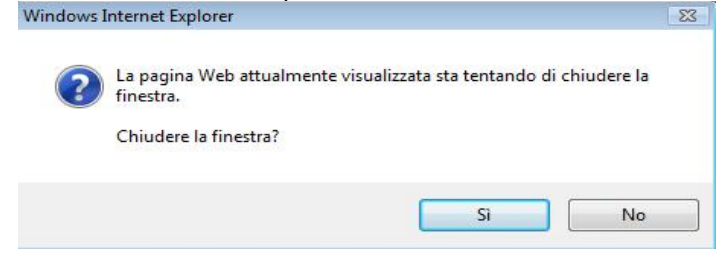

In caso di risposta negativa al messaggio rimarrà attiva la finestra di autenticazione dell'utente:

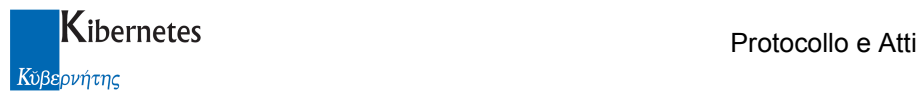

# ProgettoEnte - Protocollo e Atti Comune di Italia

**Utente** Alessandro Bianchi

Autenticazione valida

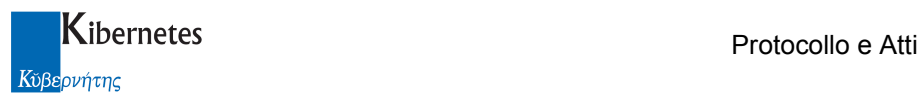

# 2 GESTIRE AMMINISTRAZIONE TRASPARENTE

Da Protocollo e Atti è stato implementata una funzione che consente di pubblicare tutte le informazioni previste dal D.L. 33/2013 nonché dalle successive delibere del CiVIT in tema di trasparenza dell'attività della pubblica amministrazione.

La scelta di utilizzare il gestionale documentale come strumento per alimentare e controllare le pubblicazioni sulla trasparenza, ha dei significativi vantaggi rispetto ad una gestione separata della parte web.

In primo luogo, il gestionale documentale è utilizzato da tutti gli uffici dell'ente e quindi è facilitata una gestione distribuita dei compiti di manutenzione delle pubblicazioni.

Il gestionale dispone poi di un sistema autorizzatorio e di tracciamento degli eventi che consente di modulare in ogni momento le persone autorizzate al caricamento dei dati da pubblicare, nonché di tracciare gli eventi di caricamento e manutenzione delle pubblicazioni.

Il vantaggio maggiore deriva poi dal fatto che se i documenti sono stati prodotti all'interno del sistema documentale stesso, è possibile acquisirli direttamente dal li, organizzarli secondo il tipo di pubblicazione che si intende fare e inviarli on line senza mai doverli ritrattare.

Un ulteriore vantaggio sarà la assoluta concordanza dei dati pubblicati con i dati presenti nel gestionale documentale.

# 3 ATTIVAZIONE DI AMMINISTRAZIONE TRASPARENTE

L'attivazione del software avviene previa una specifica configurazione di aed-comuneweb ( a carico del sistemista/formatore di Kibernetes ).

A configurazione completata, vanno definiti i soggetti autorizzati alla pubblicazione dei dati. L'autorizzazione viene accordata aggiungendo la funzione

Gestore amministrazione trasparente

Tra le funzione dell'operatore ( nella gestione dei "Ruoli Funzione" ).

AMMINISTRAZIONE Profili **Ruoli Funzione Ruoli Permessi** 

I soggetti così autorizzati disporranno ora delle funzioni di caricamento e manutenzione delle pubblicazioni.

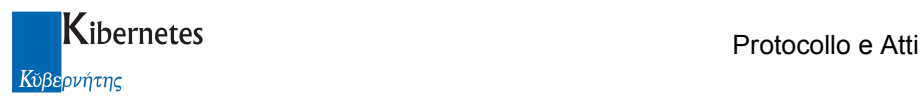

# 4 GESTIONE SCHEDE AMMINISTRAZIONE TRASPARENTE

Gli utenti autorizzati a gestire le pubblicazioni, accedendo a "Protocollo e Atti", disporranno delle nuove funzioni

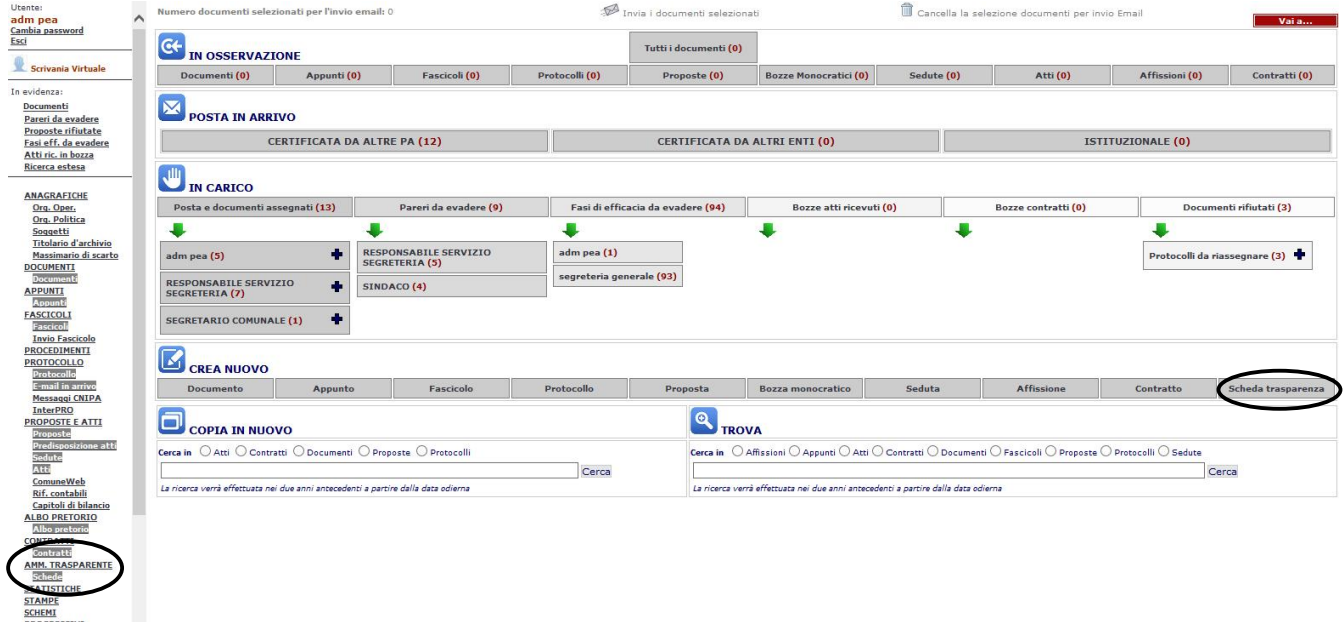

Attenzione: come d'abitudine in "Protocollo e Atti", anche gli utenti non autorizzati a pubblicare potranno comunque vedere ciò che è stato pubblicato. Questo significa che tutti disporranno della funzione "Schede"

AMM. TRASPARENTE **Schede STATISTICHE** 

Ma, accedendovi, solo gli autorizzati alla pubblicazione disporranno della funzione "Nuova Scheda"

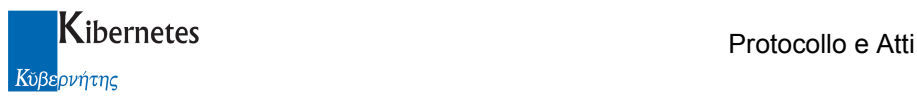

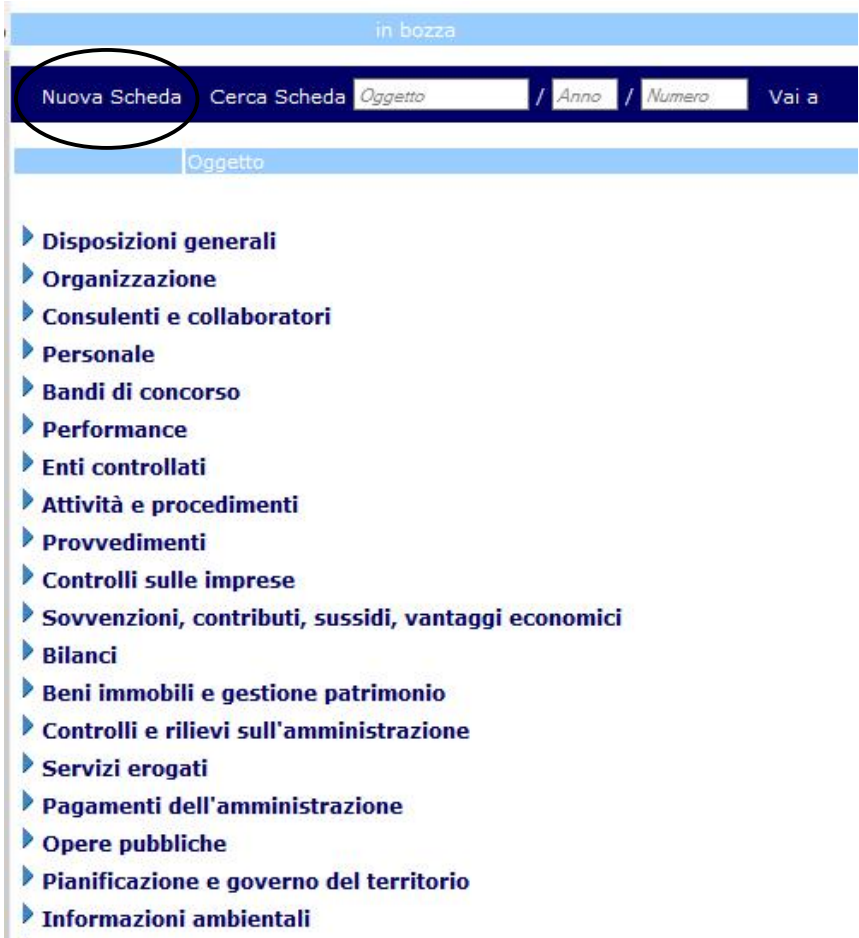

Altri contenuti

# 4.1 Gli elenchi

La consultazione dei dati pubblicati avviene attraverso tre elenchi:

Elenco delle pubblicazioni in essere ( elenco "per tipologia" ) Elenco delle pubblicazioni in bozza ( elenco "in bozza" ) Elenco delle pubblicazioni scadute ( elenco "scadute" )

per tipologia

L'elenco sul quale l'operatore viene indirizzato quando accede alla funzione "Schede" di "Amministrazione trasparente" è l'elenco "per tipologia".

Elenco "per tipologia"

Questo elenco rappresenta precisamente quanto attualmente pubblicato sulle pagine del sito dedicate ad "Amministrazione Trasparente"

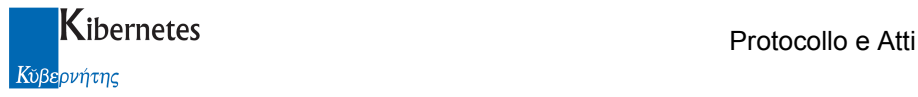

- Disposizioni generali
- **Drganizzazione**
- Consulenti e collaboratori
- personale
- Bandi di concorso
- **Performance**
- $\blacktriangleright$  Enti controllati
- Attività e procedimenti
- **Provvedimenti**
- Controlli sulle imprese
- Sovvenzioni, contributi, sussidi, vantaggi economici
- **Bilanci**
- Beni immobili e gestione patrimonio
- Controlli e rilievi sull'amministrazione
- Servizi erogati
- Pagamenti dell'amministrazione
- Opere pubbliche
- Pianificazione e governo del territorio
- Informazioni ambientali
- Altri contenuti

In automatico vengono presentate i dati pubblicati secondo le categorie di classificazione delle informazioni di 1° livello ( vedi disposizioni "allegato 1" al D.L. 33/2013 ).

E' possibile cliccare sulla descrizione di 1° livello, per esplorare le categorie di 2° livello

- **Personale**
- Bandi di concorso
- **Performance**
- Enti controllati
	- Enti pubblici vigilati
	- Società partecipate
	- Rappresentazione grafica
- Attività e procedimenti
- **Provvedimenti**
- Controlli sulle imprese
- Sovvenzioni, contributi, sussidi, vantaggi economici

Se per un certo tipo di pubblicazione non è previsto una descrizione di 2° livello, per uniformità, questo viene comunque presentato anche se con la medesima descrizione del 1° livello

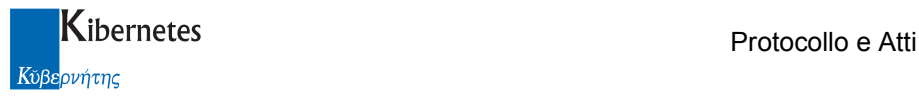

### Disposizioni generali

- **Draanizzazione**
- Consulenti e collaboratori

### Consulenti e collaboratori

- **Personale**
- **Bandi di concorso**
- **Performance**

Cliccando sulla descrizione di 2° livello, è possibile visualizzare tutte le pubblicazioni in essere di quel tipo

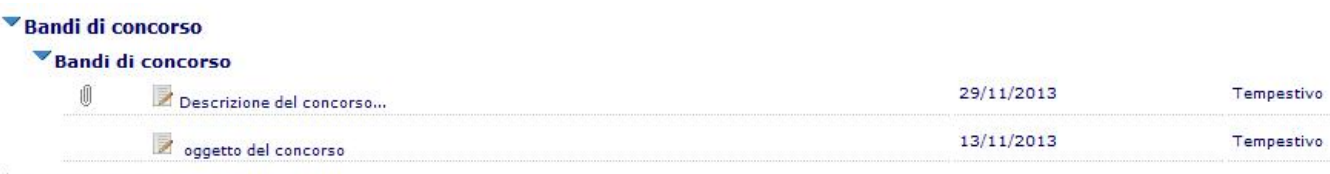

#### **Performance**

Per ogni pubblicazione sono descritte alcune informazioni particolarmente significative per individuarne il contenuto.

Per tutte le pubblicazioni è sempre disponibile l'informazione sulla data di ultimo aggiornamento, il tipo di aggiornamento previsto per la scheda ( "Tempestivo", "Trimestrale", "Semestrale", "Annuale" ) e la presenza

o meno di allegati  $($ 

Gli allegati possono essere consultati direttamente cliccando sulla gif ...

Elenco "in bozza"

L'elenco delle pubblicazioni "In bozza" contiene tutte le schede di pubblicazione non ancora inviate on line. I dati vengono presentati con le medesime caratteristiche descritte per l'elenco precedente.

### Elenco "in scadute"

L'elenco delle pubblicazioni "scadute" contiene tutte le schede di pubblicazione che, in base alla tempistica prevista per la loro pubblicazione, sono scadute.

I dati vengono presentati con le medesime caratteristiche descritte per l'elenco precedente.

Attenzione: Secondo quanto disposto dall'art. 9, comma 2 del D.L. 33/2013 una pubblicazione scaduta è comunque ancora pubblicata ( in sezione separata di "Amministrazione trasparente". Quindi quanto presente in questo elenco è da ritenersi ancora a tutti gli effetti pubblicato e consultabile in una sezione "storico" di quel determinato tipo di pubblicazione.

# 4.2 Caricamento delle schede

Il caricamento di una nuova scheda avviene o tramite la specifica funzione presente nella sezione "CREA NUOVO" della "Scrivania virtuale"

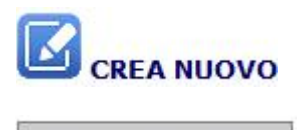

Scheda trasparenza

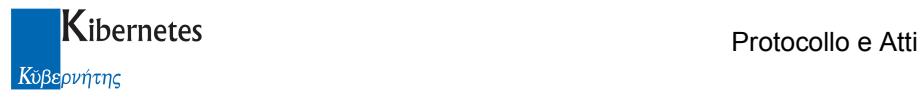

o cliccando sulla funzione "Nuova scheda" da elenco schede pubblicate

### Nuova Scheda

 o, per un insieme definito di schede, direttamente dagli atti ai quali la scheda fa riferimento. Di seguito vengono presentate le varie modalità di caricamento delle schede. Caricamento scheda da funzione "Nuova Scheda"

Cliccando sulla funzione "Nuova Scheda" disponibile dall'elenco delle schede pubblicate

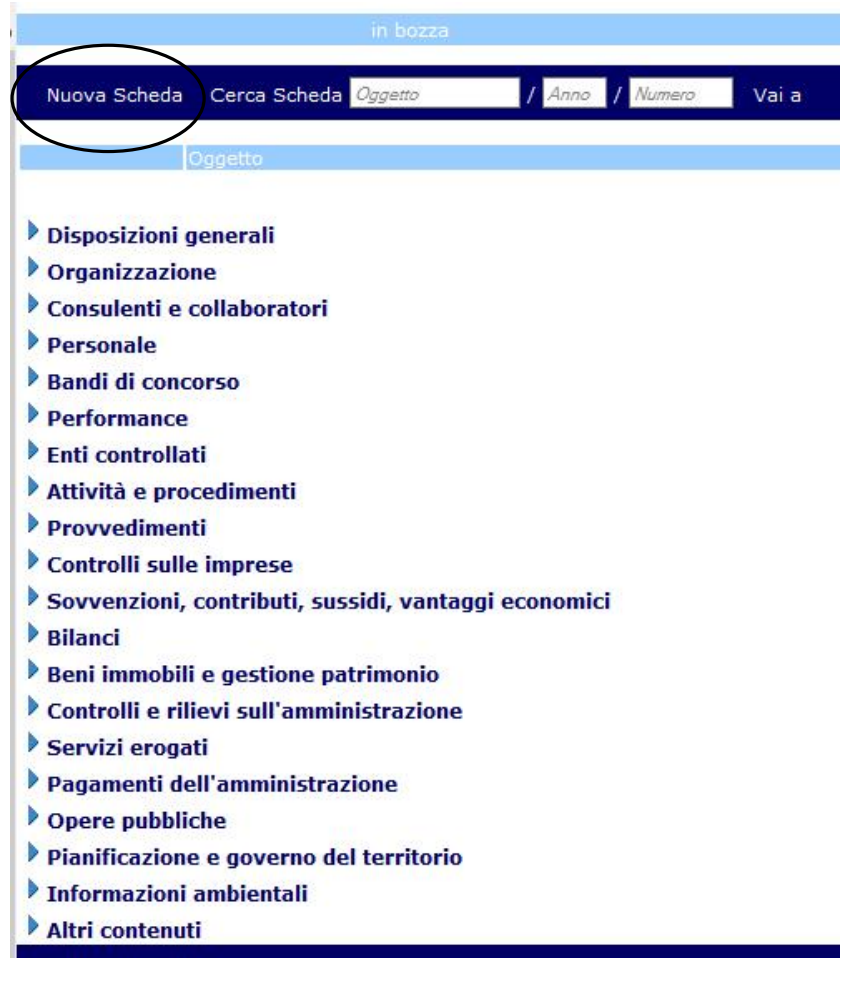

O cliccando su "Scheda trasparenza"

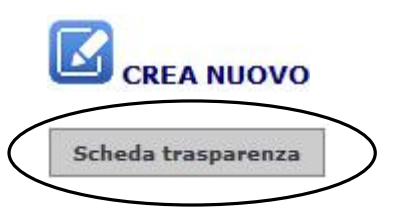

della scrivania virtuale, la richiesta di inserimento produrrà la presentazione di una scheda con contenuti standard

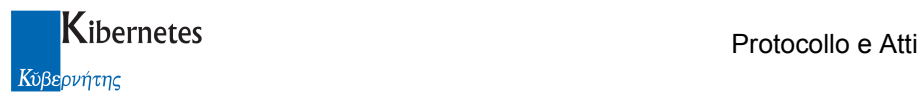

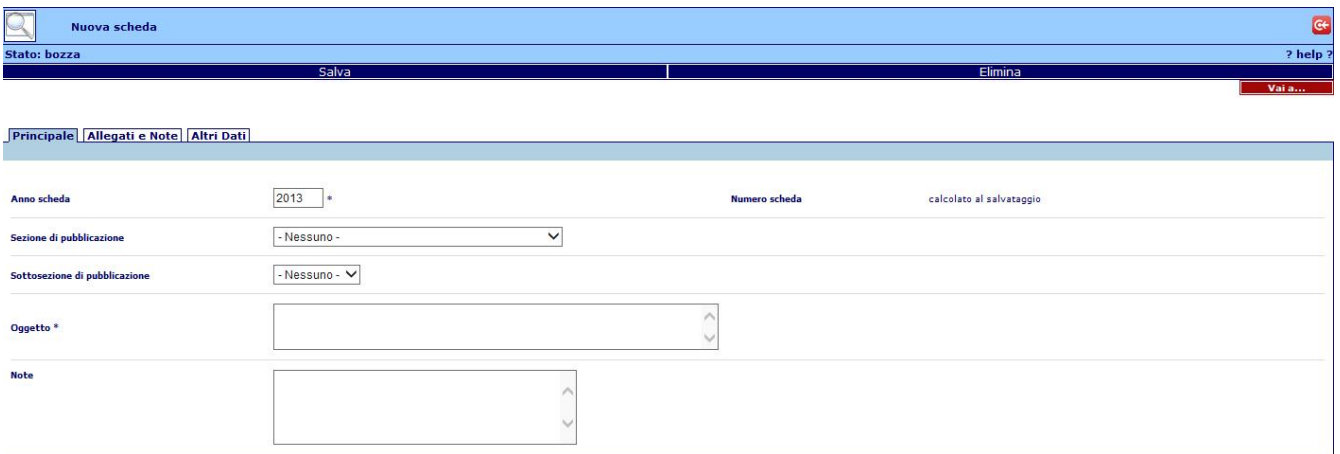

La caratteristica della scheda varierà non appena l'operatore avrà completato la selezione del tipo di pubblicazione da fare.

La selezione del tipo di pubblicazione si opera valorizzano il dato "Sezione di pubblicazione"

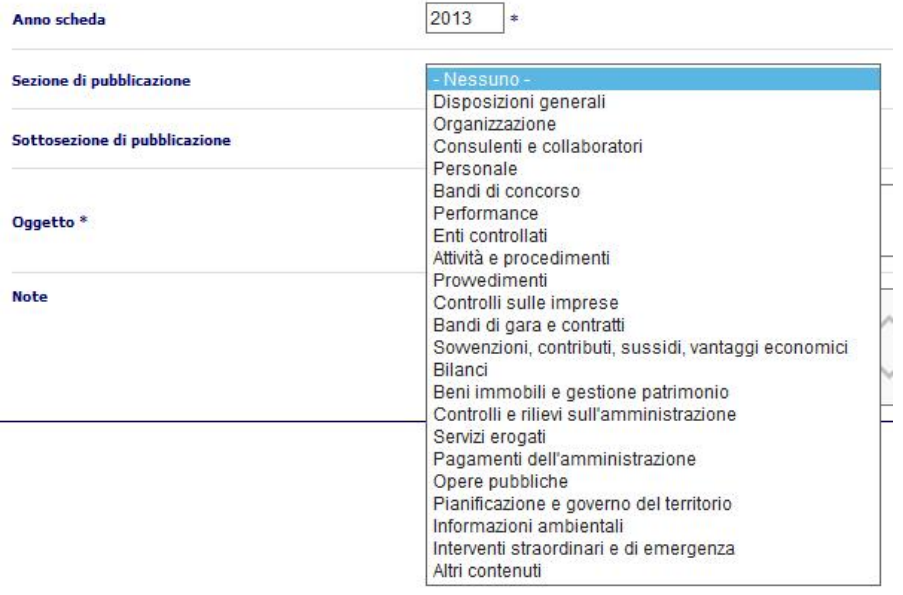

Definita la sezione, dovrà essere scelta la sottosezione ( se prevista ) specifica della pubblicazione che si sta predisponendo.

Le voci di sottosezione sono quelle previste per la sezione di pubblicazione.

L'applicativo proporrà in automatico la prima sottosezione prevista dalla norma e la mascheda di caricamento dei dati verrà automaticamente aggiornata per richiedere precisamente i dati da pubblicare ( vedi esempio ).

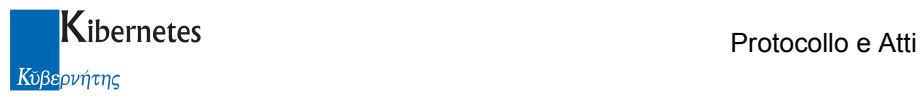

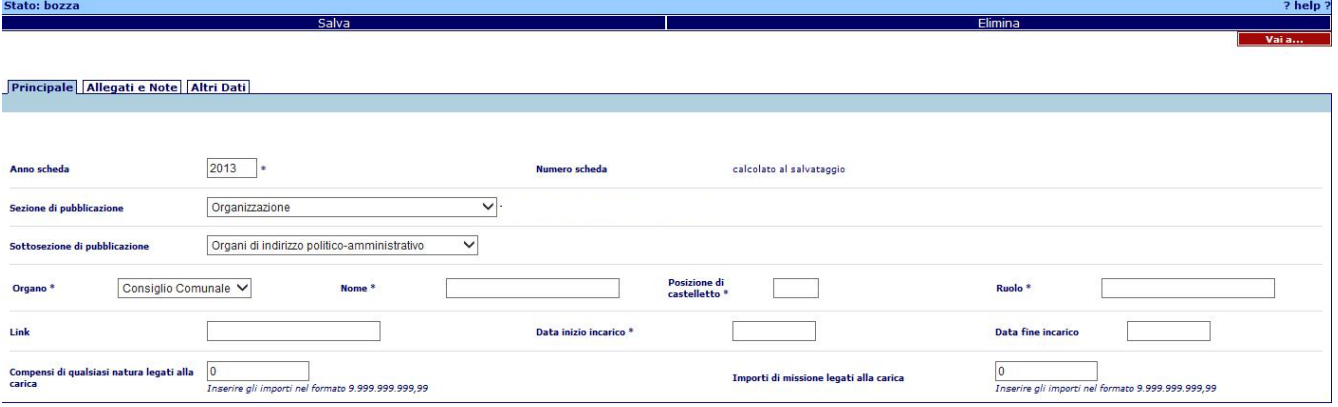

### E' comunque possibile cambiare sottosezione

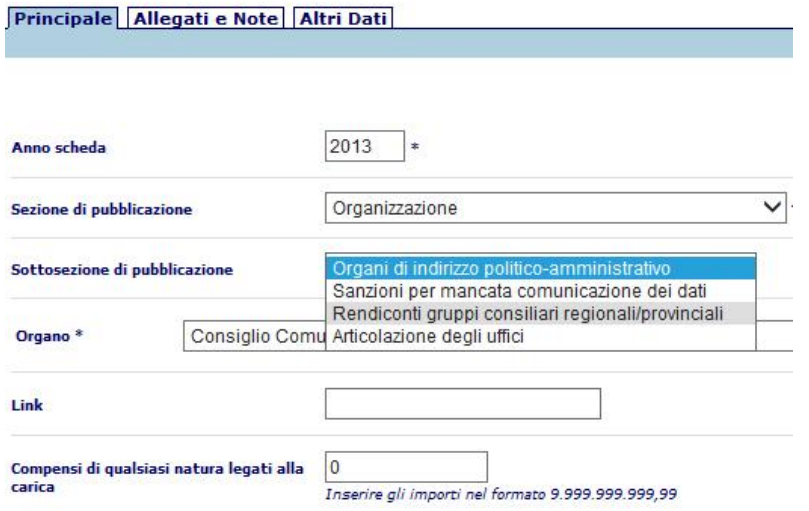

### Ottenedo quindi la maschera di caricamento corretta per la nuova selezione

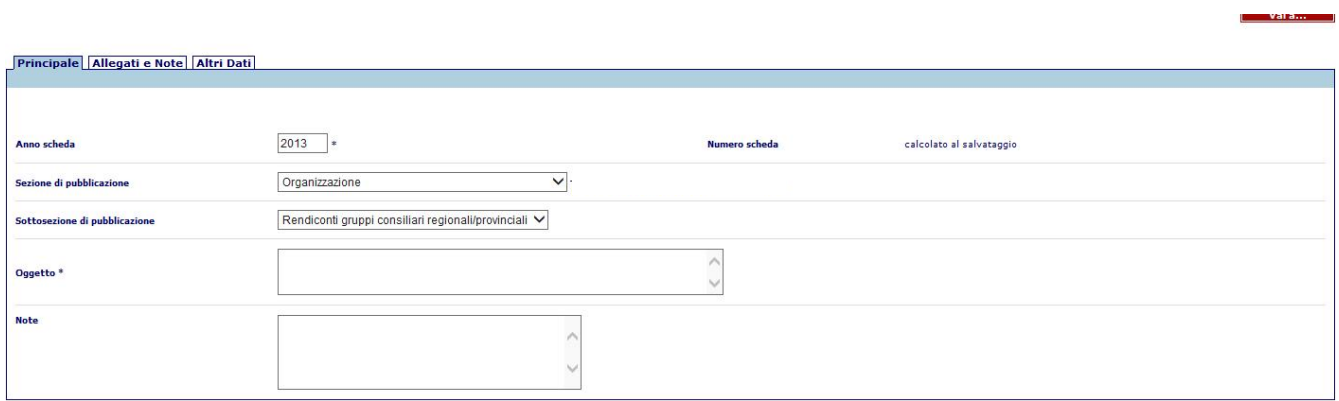

### Caricamento scheda da atto

Come precedentemente accennato, uno dei metodi per il caricamento delle schede in "Amministrazione trasparente", risiede direttamente negli atti.

Per attivare il caricamento delle schede dagli atti ( monocratici o collegiali ), è necessario innanzitutto attivare la funzione che integra le applicazioni di gestione atti e trasparenza.

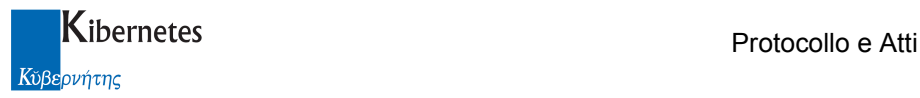

Accedere quindi in AMMINISTRAZIONE -> CONFIGURAZIONE -> Parametri e nella sezione "Modulo atti decisionali" attivare il parametro come da immagine

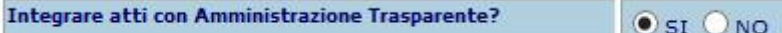

L'attivazione del parametro fa si, che con effetto immediato, tutti gli atti si arricchiscano della scheda "Amm. Trasparente"

Principale | Fasi Efficacia | Allegati e Note | Interessati | Amm. Trasparente | Riferimenti contabili | Altri Dati

Questa nuova scheda integra e sostituisce la scheda di "Amministrazione Aperta" ( per gli enti che avessero tale funzione attivata ).

Accedendo, la scheda appare come da figura

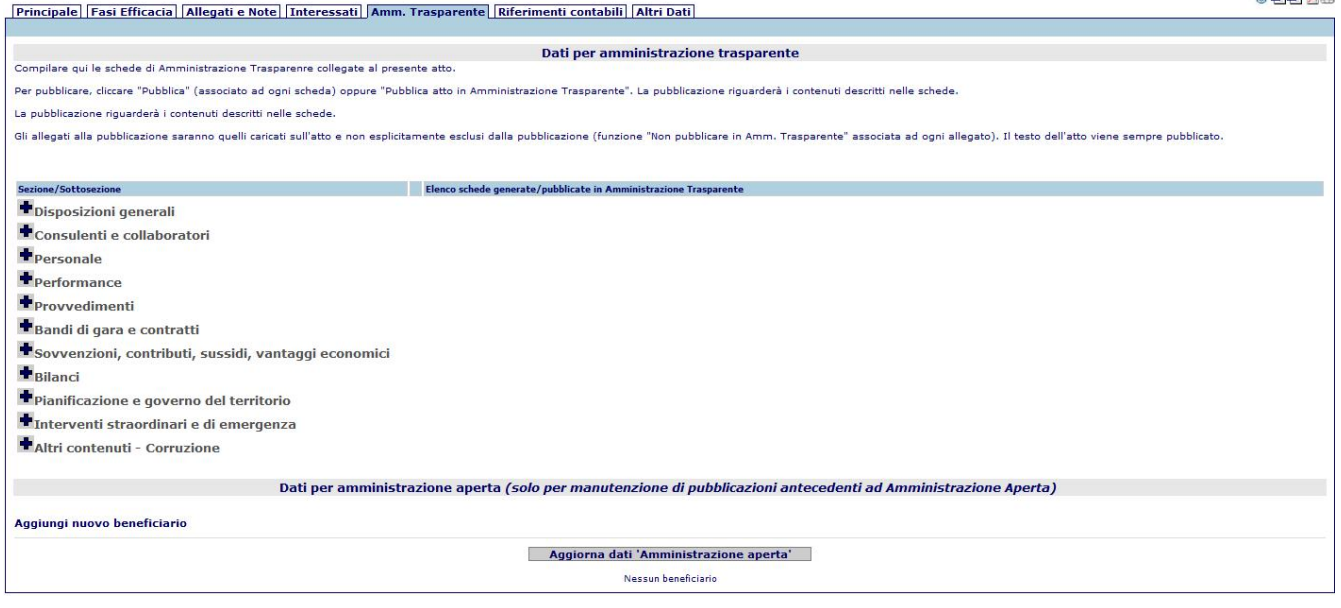

La struttura è la seguente:

prima sezione dedicata al caricamento delle schede di Amministrazione trasparente, la seconda alla manutenzione di Amministrazione aperta.

Si ricorda che pubblicare su Amministrazione aperta non consente di alimentare Amminisrtazione trasparente. La funzione viene mantenuta solo per la manutenzione di schede inserite prima dell'introduzione di amministrazione trasparente.

Il caricamento delle schede di Amministrazione trasparente è previsto solo per una parte delle schede ( quelle che tipicamente sono legate agli atti della pubblica amministrazione ). Le schede non previste, o non hanno alcuna relazione con gli atti, oppure sono estemporaneamente associate ad un atto. In questi casi, il caricamento continua ad avvenire accedendo a

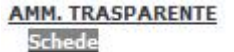

E successivamente cliccando la funzione

### Nuova Scheda

Oppure da scrivania virtuale, nella sezione

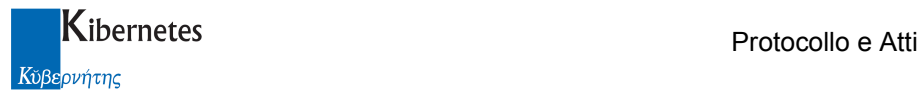

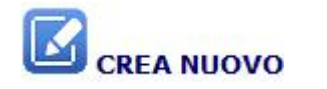

cliccando su

Scheda trasparenza

Le sezioni per le quali sono previste le integrazioni sono

- Disposizioni generali
- Consulenti e collaboratori
- Personale
- Performance
- + Provvedimenti
- Bandi di gara e contratti
- Sovvenzioni, contributi, sussidi, vantaggi economici
- **Bilanci**
- Pianificazione e governo del territorio
- Interventi straordinari e di emergenza
- Altri contenuti Corruzione

**The Committee of Committee Committee** 

Cliccando sul simbolo  $\blacksquare$  vengono poi presentate le sottosezioni che per quella data sezione prevedono l'integrazione con le schede della trasparnza

Es:

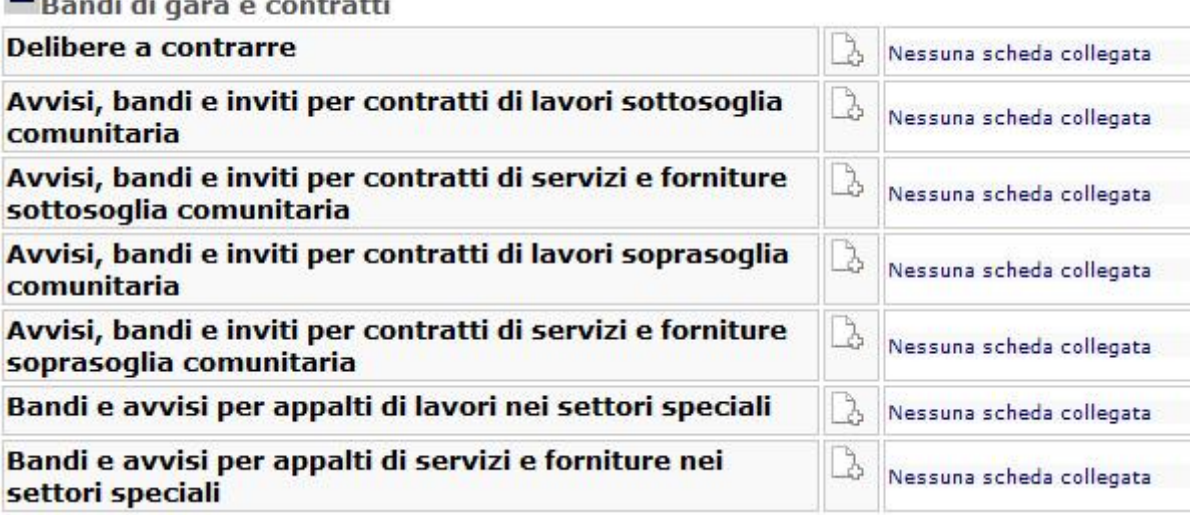

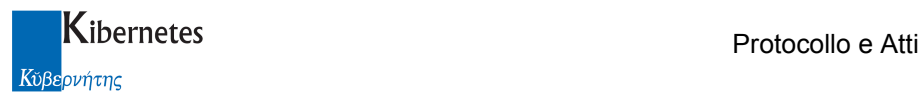

Il caricamento della scheda avviene cliccando sul simbolo  $\mathbb{R}^3$  associato ad ogni sottosezione

# 4.3 Compilazione delle schede ( non integrata agli atti )

La compilazione delle schede varia di scheda in scheda secondo le informazioni obbligatorie o facoltative previste per quella specifica pubblicazione. Vi sono comunque dei campi che in modo più o meno ricorrente, sono generalmente presenti nella scheda "Principale" e che devono essere inserite ( se obbligatorie ), prima di poter procedere con l'associazione di eventuali allegati alla scheda. I campi più ricorrenti sono:

Oggetto: Oggetto della pubblicazione

Note: Note alla pubblicazione. In genere le Note di una pubblicazione sono pubblicate, al pari dell'oggetto, sulle pagine di consultazione web.

Link: Si tratta di un campo dove l'operatore può inserire il riferimento ad un indirizzo web dove alcune informazioni sono raggiungibili da chi consulta senza doverle ricaricare.

Vi sono poi una vasta serie di campi specifici anche solo di una scheda che verranno descritti successivamente quando affronteremo la descrizione delle schede.

La scheda potrà essere compilata integralmente o in parte e salvata cliccando su Salva La scheda verrà salvata e ad essa verrà associato un numero progressivo di scheda. Una scheda salvata ( e non pubblicata ) può essere consultata nella sezione "in bozza"

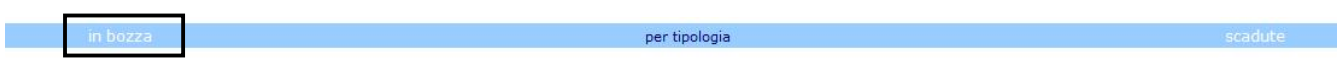

di

**AMM. TRASPARENTE** Schede

La scheda appena salvata presenterà una ulteriore informazione prima assente, ovvero la periodicità di aggiornamento dei dati.

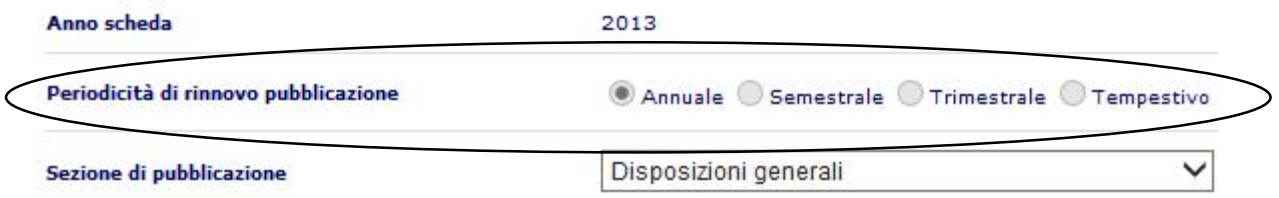

Si ricorda che la periodicità può essere: "Annuale", "Semestrale", "Trimestrale", "Tempestivo".

Se la pubblicazione richiede l'invio di documenti allegati alla scheda, accedere alla sezione **Allegati e Note** 

Da qui è possibile allegare documenti presenti sulla rete attraverso la funzione

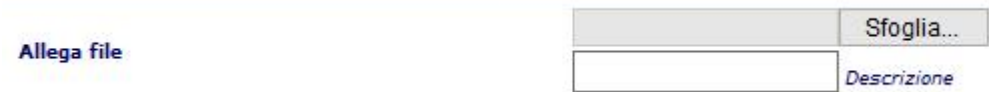

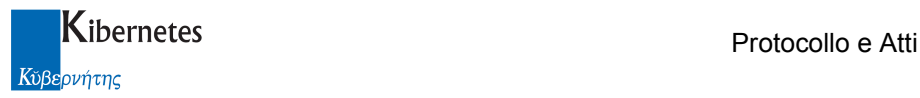

O allegare documenti già presenti all'interno del gestionale "Protocollo e Atti". In questo caso la funzione da utilizzare è "Allega da"

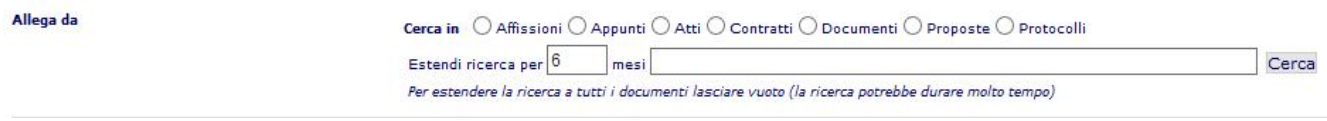

Questa nuova funzione consente di cercare all'interno del documentale un qualsiasi documento già presente.

Il meccanismo d'uso della funzione è molto simile a quello oggi associato alla funzione "Trova" della scrivania vistuale di "Protocollo e Atti"

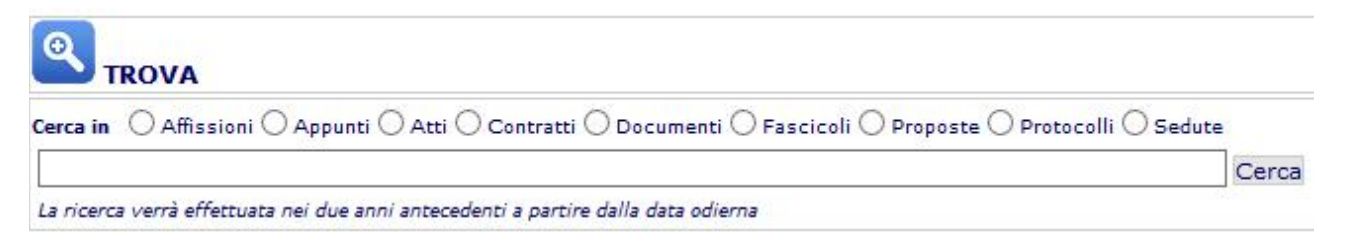

Per cercare un documento da allegare bisogna innanzitutto definire dove il documento si trova.

### Cerca in ○ Affissioni ○ Appunti ○ Atti ○ Contratti ○ Documenti ○ Proposte ○ Protocolli

Selezionato dove effettuare la ricerca, si definisce l'orizzonte temporale della ricerca. In automatico l'applicativo propone di cercare il documento ( o i documenti ) nei precedenti 6 mesi rispetto alla data odierna.

Il valore può liberamente essere modificato dall'operatore che può, se necessario, cancellare qualsiasi riferimento temporale se vuole effettuare una ricerca senza limiti temporali.

Estendi ricerca per 6 mesi

Ora, in base al tipo di ricerca ed all'orizzonte temporale selezionato, si può impostare la ricerca inserendo i riferimenti di ricerca nel campo di ricerca

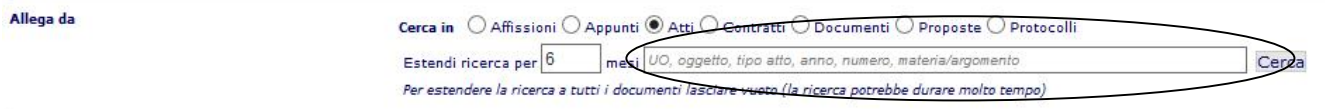

purchè i riferimenti che si cercano siano tra quelli sottoposti a ricerca ( nel caso di esempio l'Unità Organizzativa, il Tipo di atto, l'Anno, il Numero, o la Materia/Argoneto associata all'atto ).

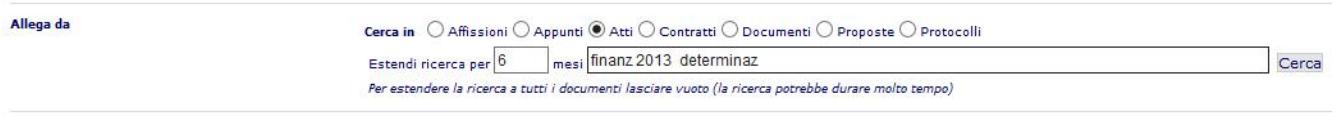

Cliccando su <sup>Cerca</sup>, si otterrà un risultato dei tipo

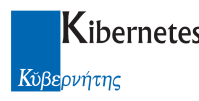

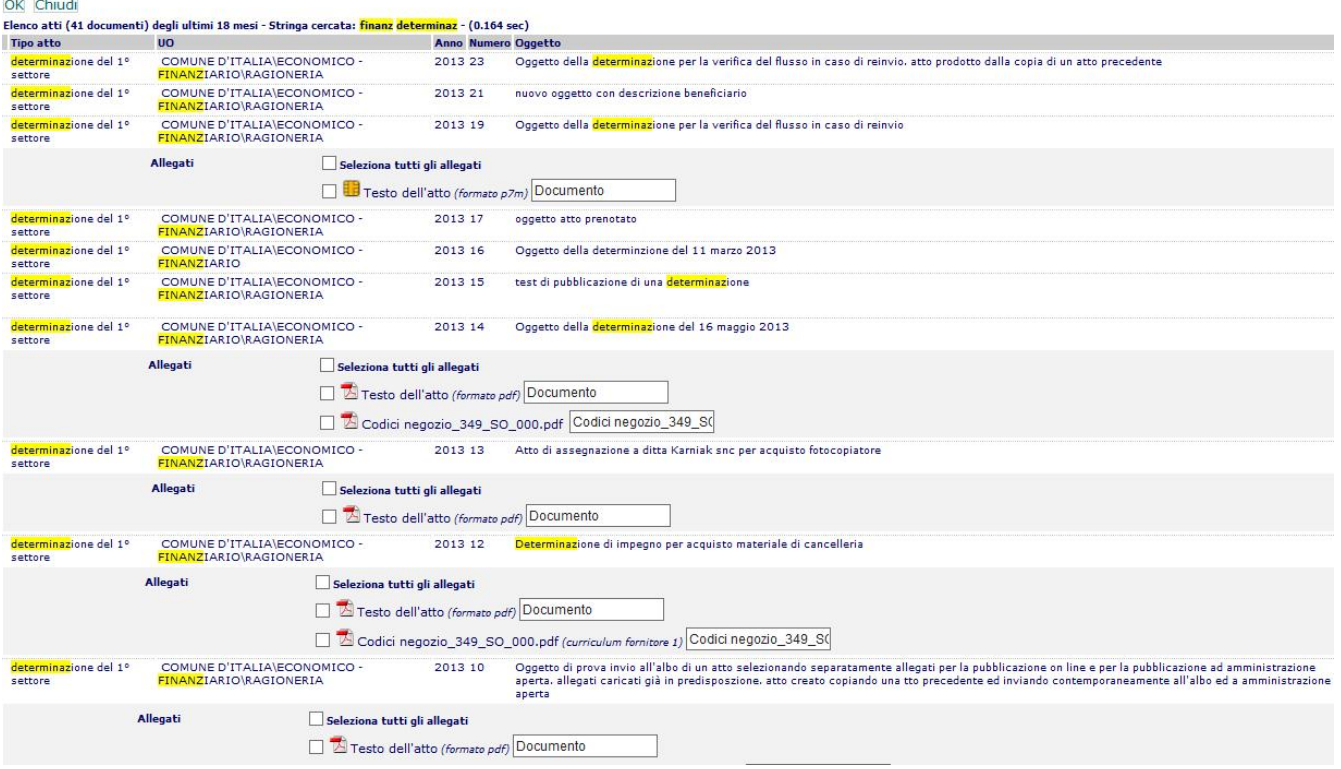

Dove, per ogni oggetto presente nel risultato della ricerca, vengono presenti tutti i documenti presenti ( sia testo che allegati )

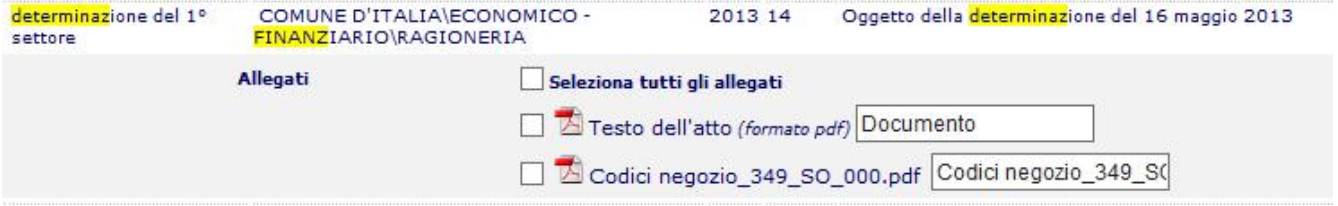

Sarà possibile, o cliccare su "Seleziona tutti gli allegati" ottenendo che tutti i documenti associati saranno allegati alla scheda ( quando si cliccherà su "OK" )

OK Chiudi Elenco atti (41

Allegati

O selezionare uno o più documenti uno ad uno: in questo caso solo i documenti selezionati verranno associati alla scheda in pubblicazione.

Per ogni allegato sarà possibile personalizzare il nome al fine di facilitarne la lettura all'utente web

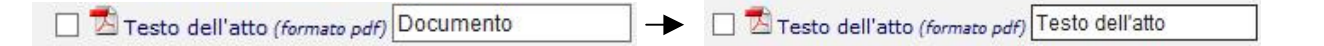

L'operazione, come detto, si conclude cliccando su "OK" dopo aver selezionato l'alleato o gli allegati dall'elenco.

Il dato viene così presentato nella maschera ( in questo caso è stato allegato un solo documento )

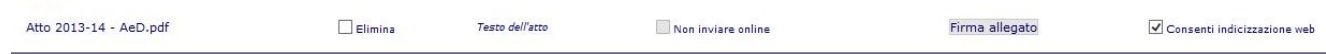

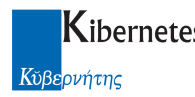

Sarà possibile eseguire un numero illimitato di operazioni di ricerca e selezione consentendo quindi di allegare ad una scheda di pubblicazione un numero qualsiasi di documenti.

Attenzione: se si seleziona un documento firmato digitalmente, verrà automaticamente pubblicato su web anche il suo corrispettivo non firmato.

Come si vede dalla precedente figura, se viene allegato un documento non firmato digitalmente ( e se l'operatore è abilitato a firmare digitalmente documenti) apparirà automaticamente l'opzione di firma digitale dell'allegato

Firma allegato

Un scheda salvata ma non pubblicata, è reperibile in elenco schede in bozza

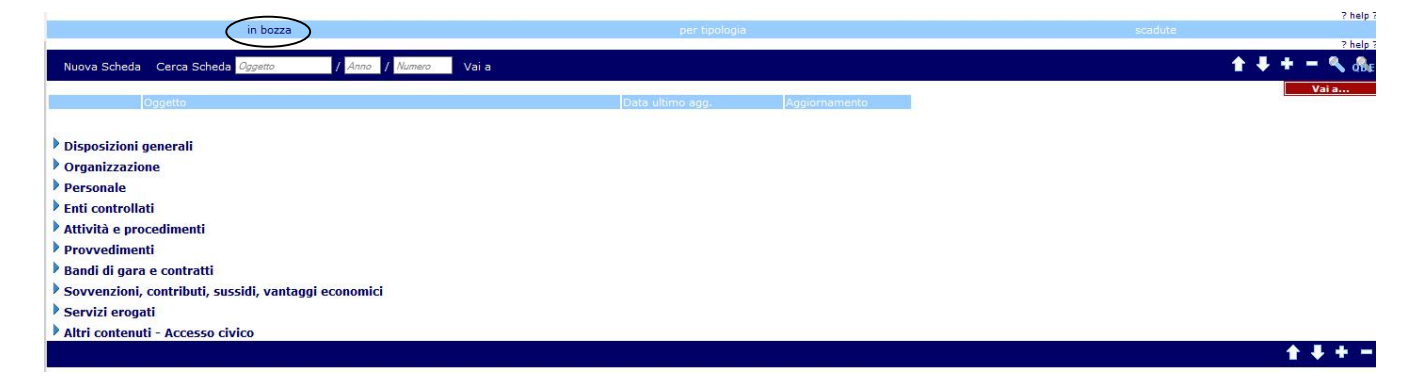

# 4.4 Compilazione delle schede ( integrata agli atti )

Nel contesto di caricamento della scheda a partire dall'atto alla quale è associata, la compilazione avviene dopo aver espanso ( $\overline{\mathbf{a}}$ ) la struttura che contiene la shceda che si desidera pubblicare

Es:

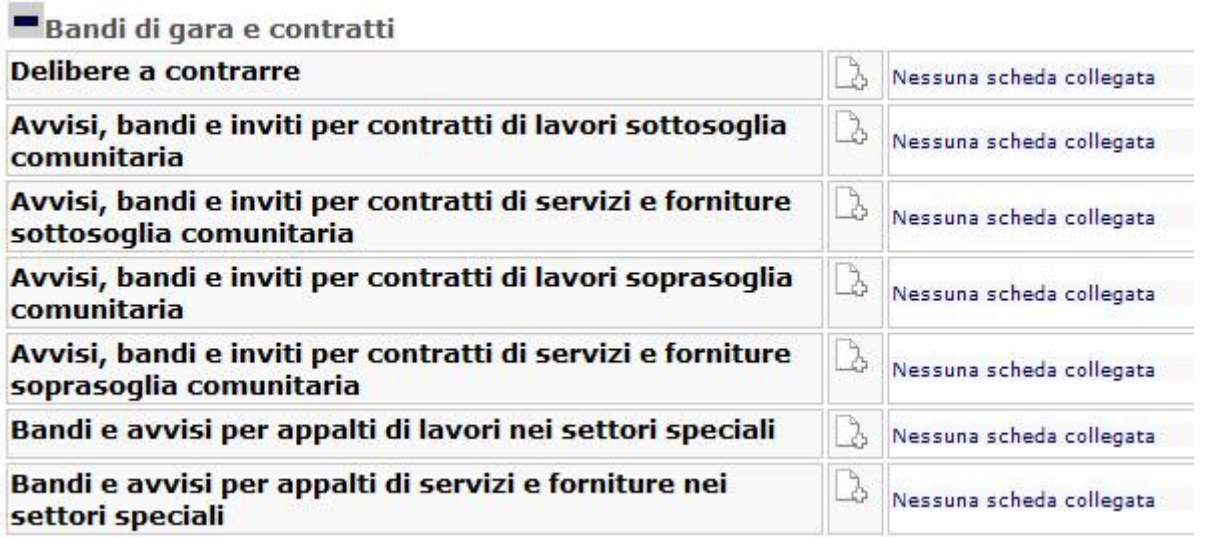

Cliccando quindi su **con associato alla sottosezione di pubblicazione**, viene aperta la relativa scheda di "Amministrazione trasparente". Questa conterrà automaticamente i dati che dall'atto è possibile acquisire. In

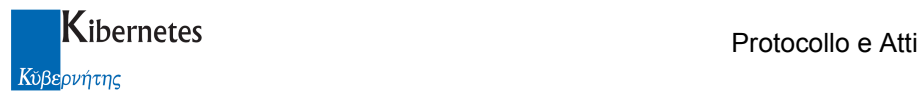

genere si tratta dell'oggetto, degli allegati, del riferimento all'atto ed altre informazioni che variano a seconda della scheda che si sta compilando.

Es, cliccanso su "Delibere a contrarre", l'applicativo presenta una videata come da figura

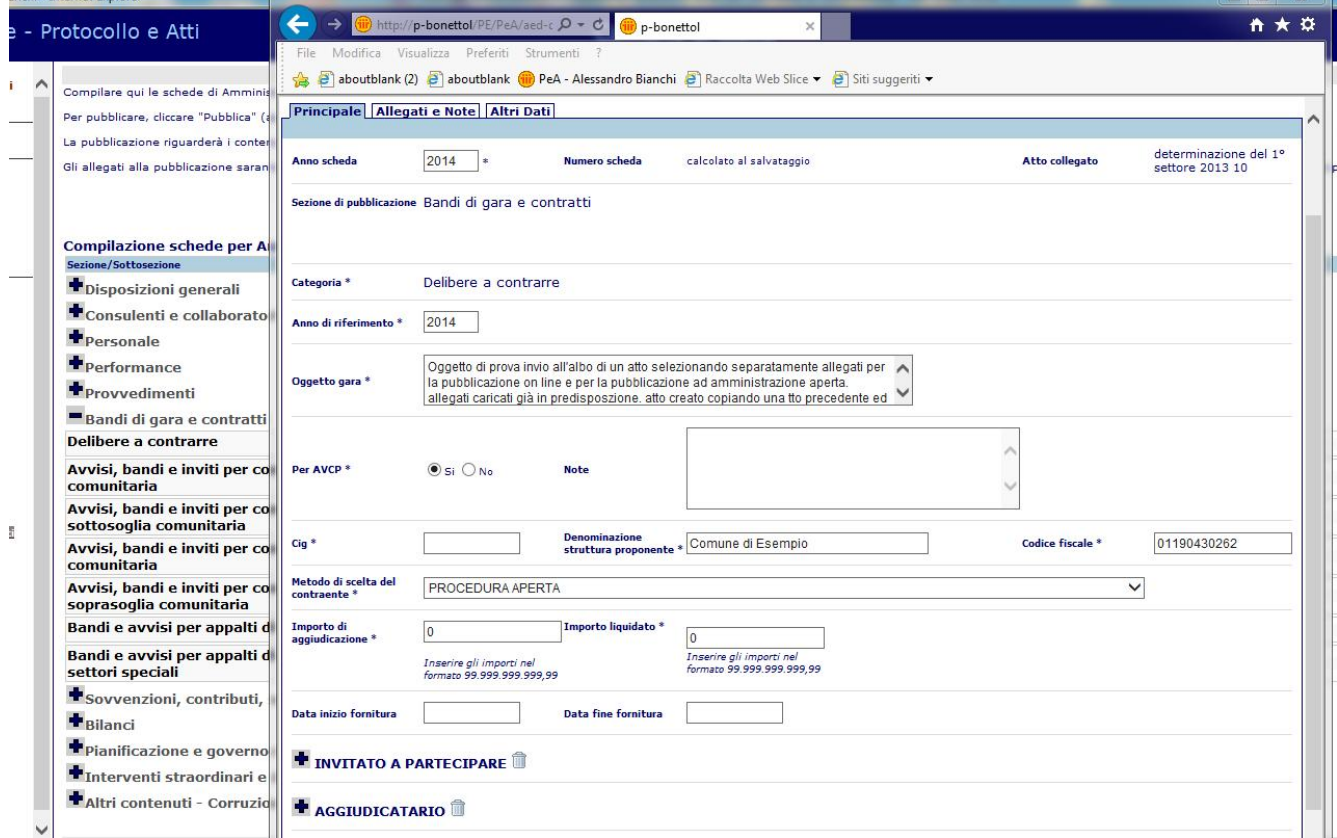

Dove, come da immagine, l'oggetto dell'atto, il riferimento all'atto ( e quindi il testo dell'atto ed i suoi allegati ) ed in questo caso i dati della stazione appaltante, vengo caricati in automatico. I dati non caricati in automatico sono quelli specifici della scheda e non già presenti nell'atto.

L'operatore è quindi invitato a completare la compilazione dei dati mancanti.

Al termine di questa operazione, cliccando sulla funzione di salvataggio della scheda, questa verrà chiusa e memorizzata.

Al completamento del processo di caricamento, l'atto presenterà la scheda memorizzata assieme alle funzioni di inserimento di nuove schede ( è infati consentito il caricamento di un atto su più sezioni di "Amministrazione Trasparente" ).

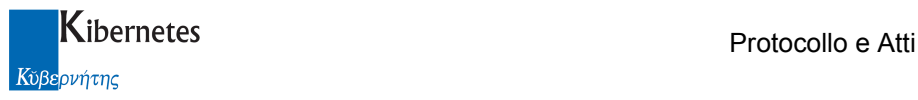

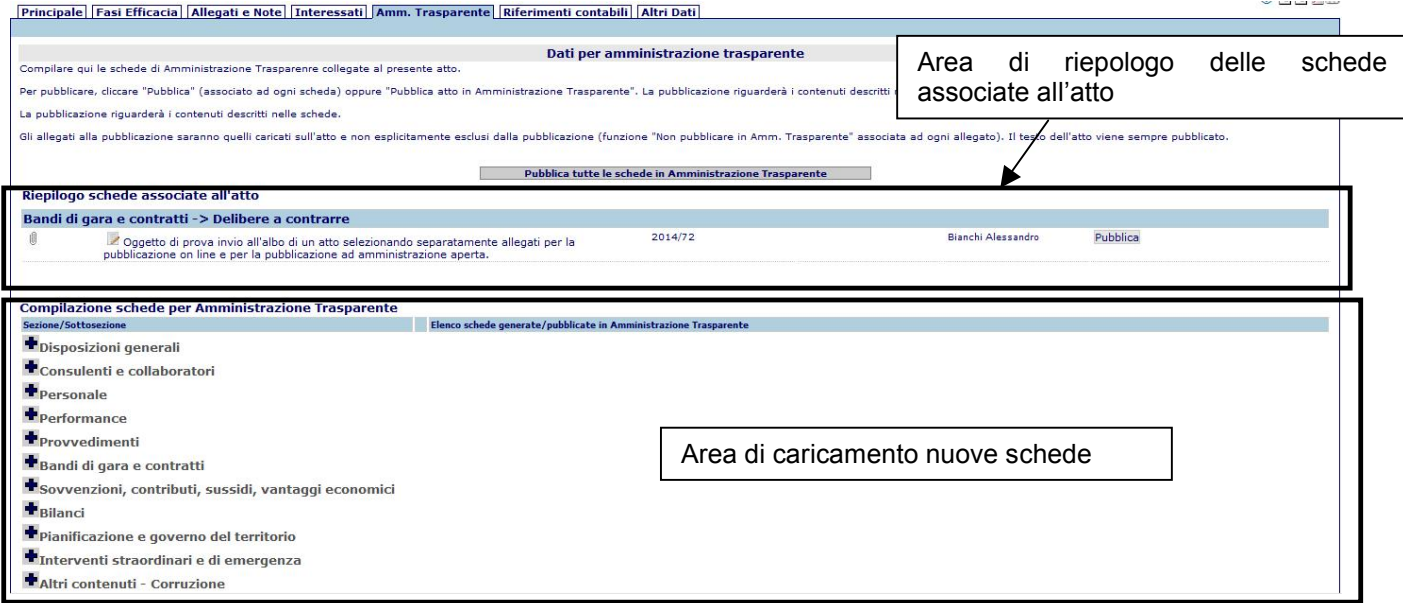

La scheda appena generata è consultabile anche direttamente da

#### **AMM. TRASPARENTE Schede**

#### Nella sezione

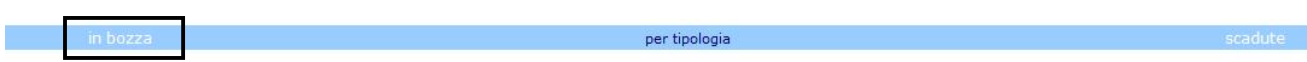

( se non è ancora stata pubblicata ). Questo perché il caricamento di una scheda di trasparenza da atti, produce comunque una scheda di trasparenza "classica" con una sola caratteristica specifica: essere associata ad un atto.

Di questa relazione tra scheda ed atto viene data enfasi quando una scheda di trasparenza viene consultata. In elenco infatti, le schede associate ad un atto presentano un simbolo specifico come in figura

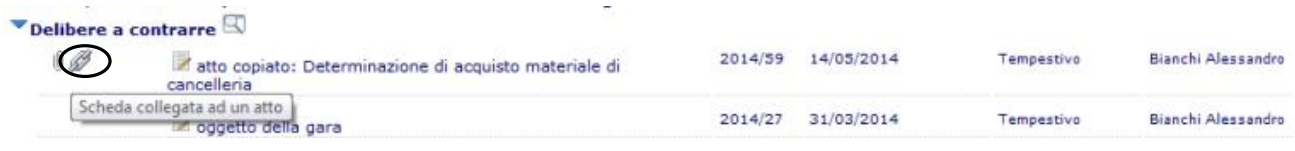

Cliccando il quale  $(\mathscr{D})$  l'operatore potrà accedere all'atto collegato alla scheda.

Il fatto che la scheda sia collegata ad un atto, produce concretamente un effetto: i documenti allegati alla scheda dovranno essere solo quelli presenti sull'atto. Se infatti si accede alla sezione

### **Allegati e Note**

Di una scheda creata a partire da un atto, questa apparirà come da figura

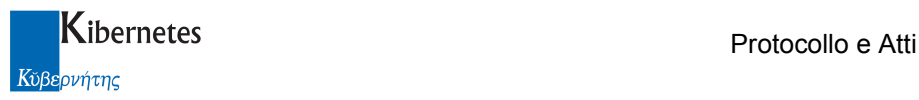

#### Principale Allegati e Note | Altri Dati |

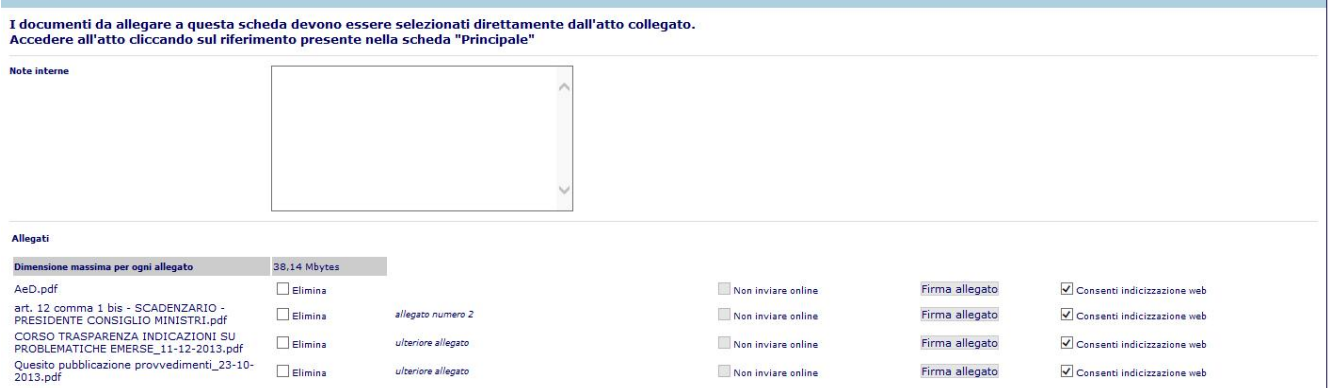

dove , come si legge, non è consentito allegate direttamente documenti alla scheda. I documenti che pure si presentano come allegati

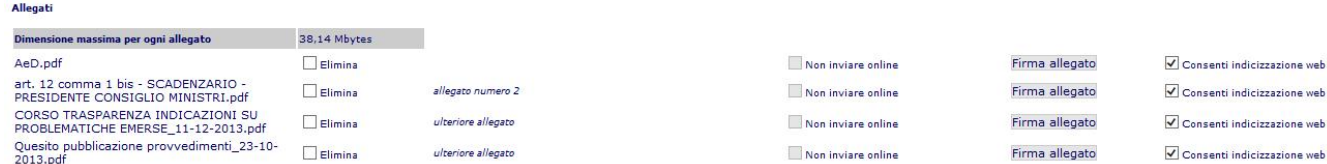

Sono quelli presenti sull'atto e per i quali l'operatore non ha escluso la pubblicazione in "Amministrazione trasparente".

Infatti è possibile escludere che un certo allegato di un atto venga pubblicato in "Amministrazione trasparente" ( alla stessa maniera con la quale si poteva escludere che un allegato venisse pubblicato all'Albo pretorio ).

La scelta di escludere risiede quindi nell'atto.

Quando si caricano allegati all'atto, come da figura, vengono ora poste due distinte domande riguardo al destino di pubblicazione dei documenti

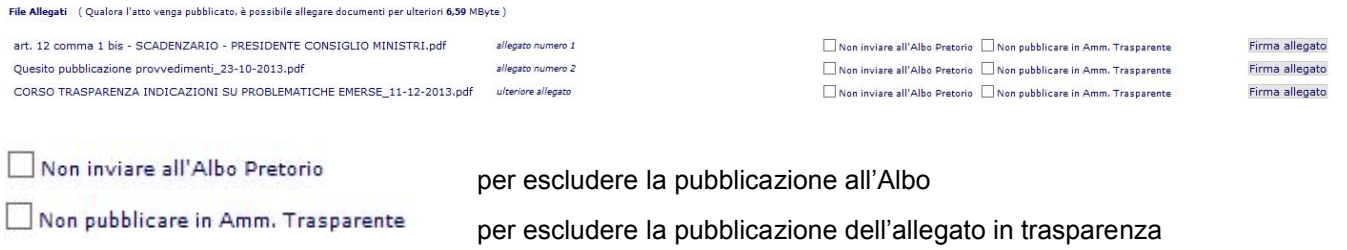

Se nessuna operione viene fatta, la pubblicazione dell'allegato avviene in entrambe le sezioni web.

# 4.5 Pubblicazione di una scheda

Una scheda, compilata con tutti i dati minimi obbligatori, potrà essere pubblicata in tre diverse modalità:

1. cliccando sulla funzione "Pubblica" presente sulla barra delle funzioni di ogni singola scheda

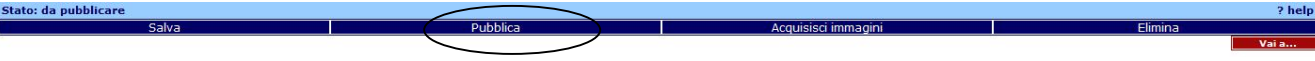

Se mancano dei dati obbligatori, l'operatore saà invitato a compilarli.

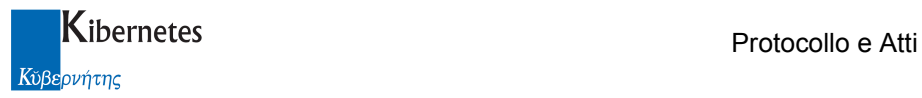

### Se i dati minimi sono presenti, l'applicativo chiederà conferma

e procederà con la pubblicazione dei dati

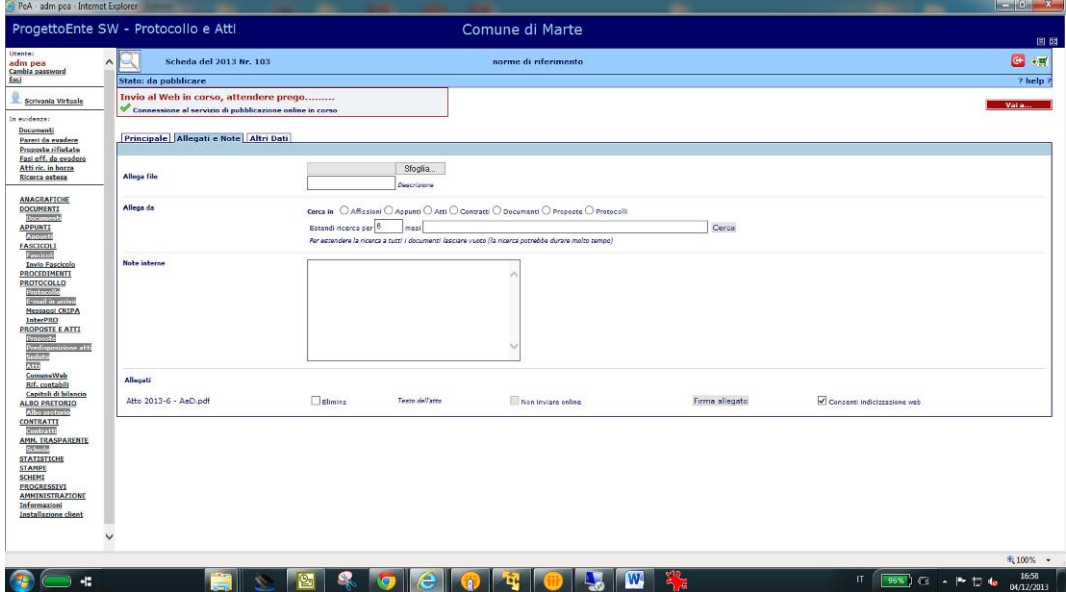

E la segnalazione del successo dell'operazione

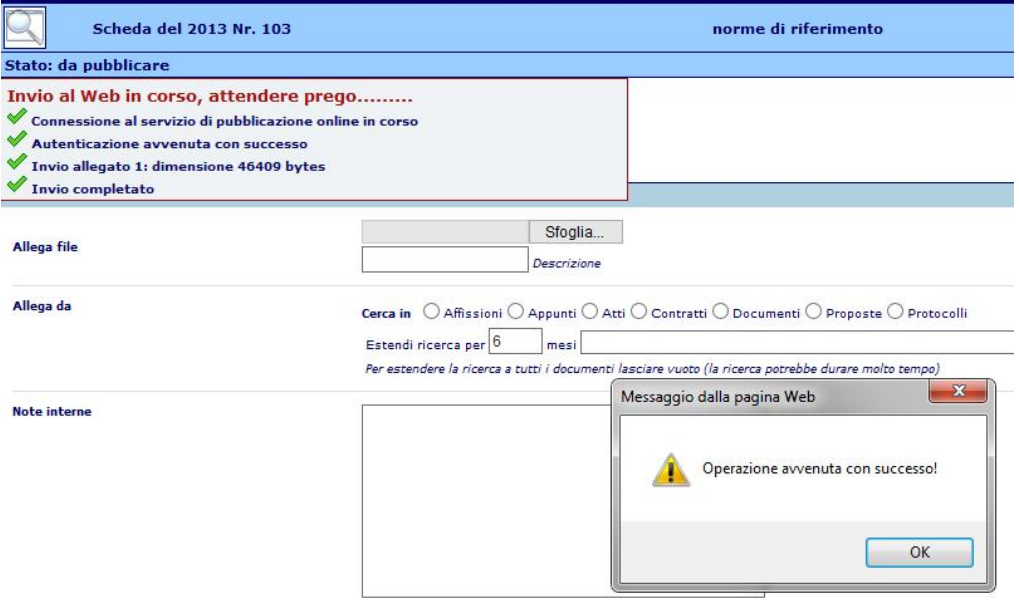

Un dato descritto come pubblicato è immediatamente consultabile su web nella rispettiva sezione di amministrazione trasparente dove la pubblicazione è avvenuta.

Ad esempio, se si è proceduto con la pubblicazione di una scheda di concorso

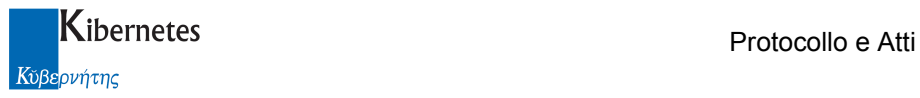

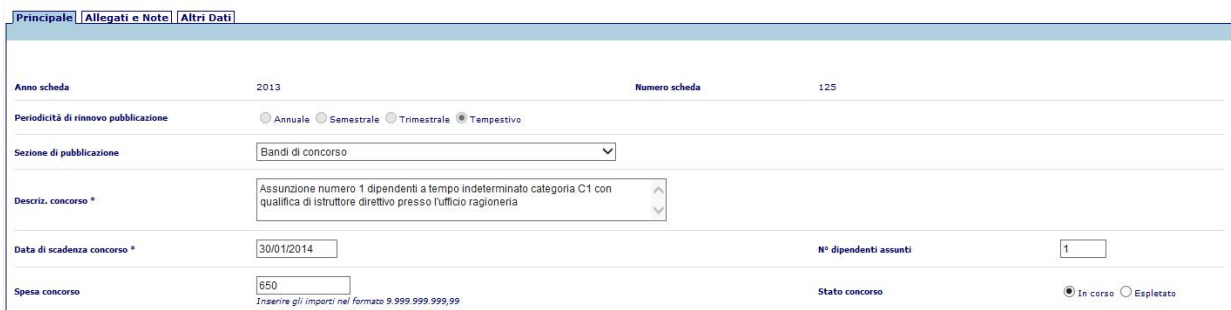

Con alcuni documenti in allegato ( caricati dalla scheda "Allegati e Note" )

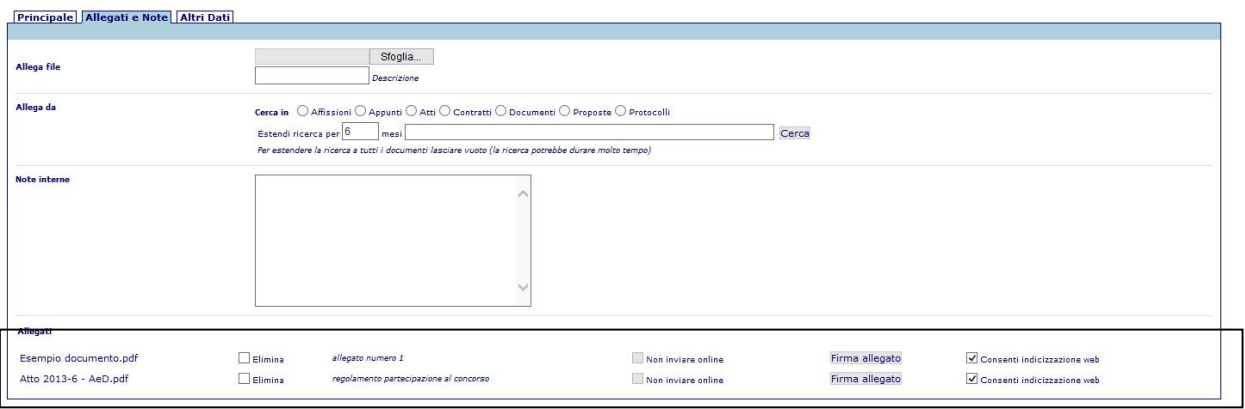

A pubblicazione avvenuto, sulla struttura di trasparenza del sito, nella sezione "Bandi di concorso", apparirà una riga del tipo in immagine

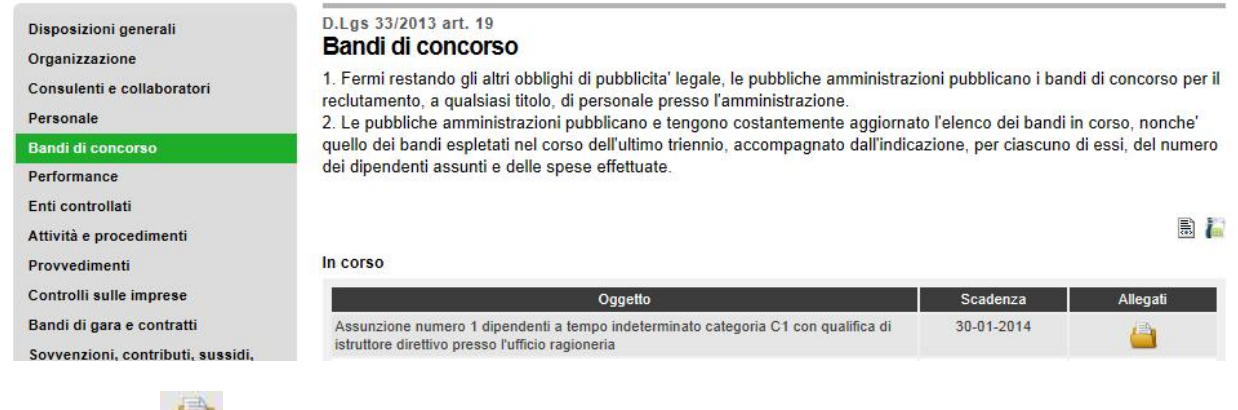

Cliccando su sarà possibile consultare gli allegati alla pubblicazione

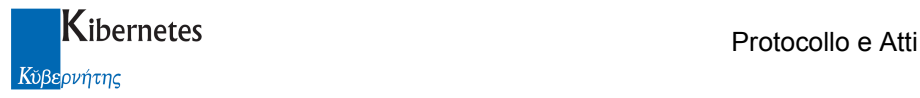

### **Dettaglio**

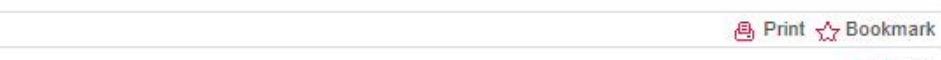

a Indietro

#### Documenti allegati

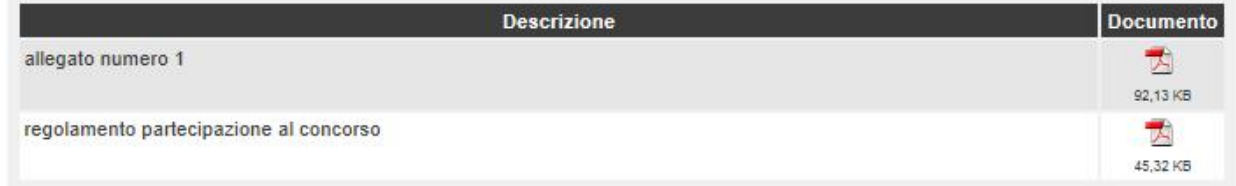

La pubblicazione oltre ad essere consultabile sul sito, potrà anche essere usata/consultata ( se richiesto dalla norma ) in formato tabellare aperto.

Per ogni pubblicazione infatti, verrà automaticamente implementato un documento sia in formato OTD ( open office ) sia in formato XML consultabile e scaricabile

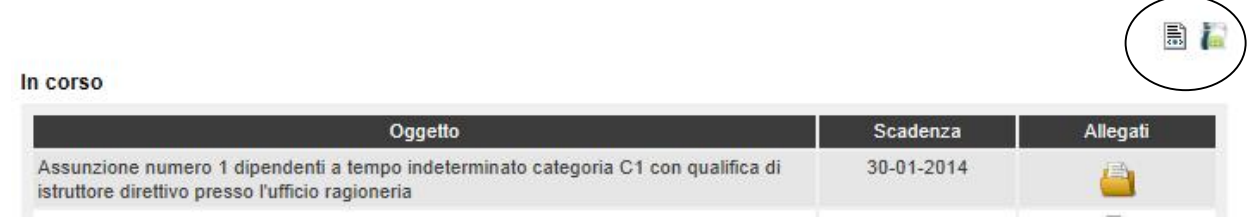

Di seguito viene presentato, a titolo di esempio, il contenuto della nuova pubblicazione in formato XML

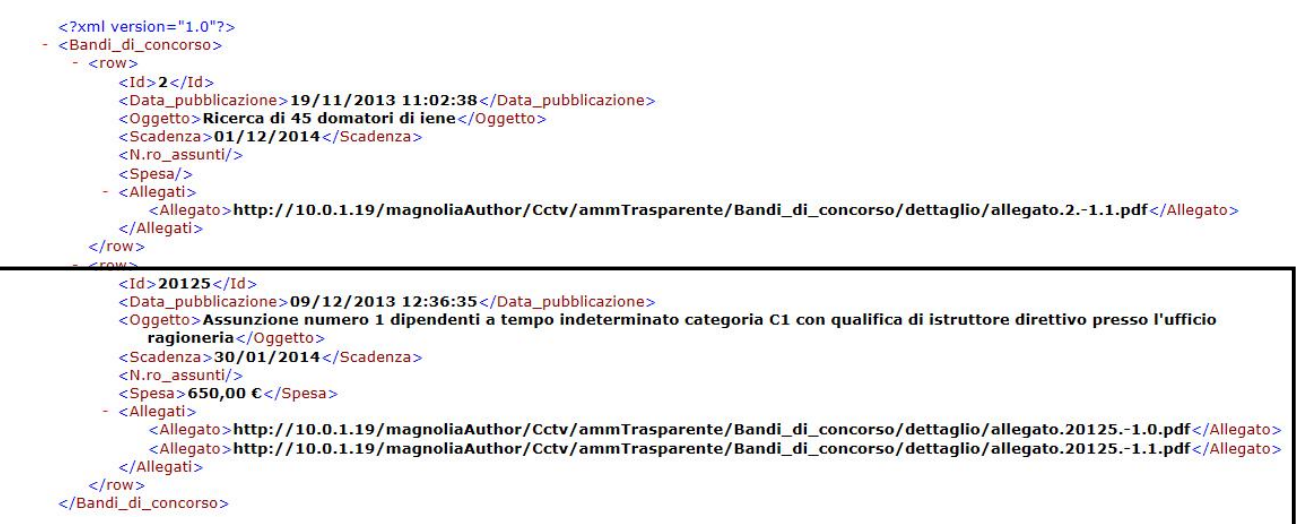

La data del giorno di pubblicazione sarà utilizzata da "Protocollo e Atti" per gestire lo scadenziario degli aggiornamenti obbligatori in base alle tempistiche di legge ( trimestrali, semestrali, annuali ).

2. pubblicando la scheda direttamente dall'atto al quale la scheda è associata ( se associata ad un atto ). In questo caso sarà sufficiente cliccare su

Pubblica ( la funzione sarà **Aggiorna** dopo la prima pubblicazione )

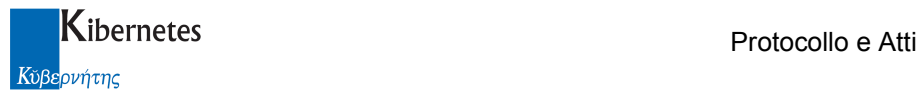

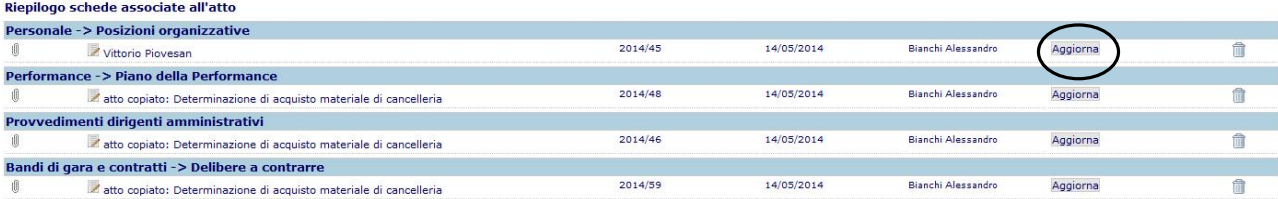

Di ogni singola scheda associata all'atto.

E' anche possibile pubblicare in un'unica soluzione tutte le schede associate ad un atto. In questo caso, la funzione da utilizzare si trova appena prima dell'elenco delle schede associate ad

Pubblica tutte le schede in Amministrazione Trasparente un atto ed è la funzione

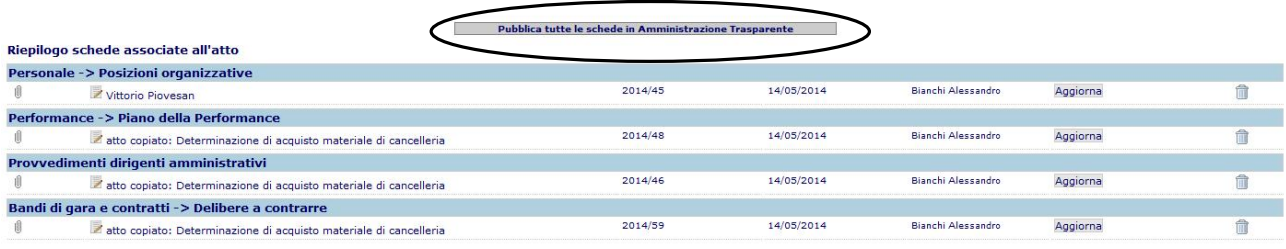

In questo caso, il procedimento di pubblicazione presenterà un contatore che indica il procedere dell'inviio delle schede

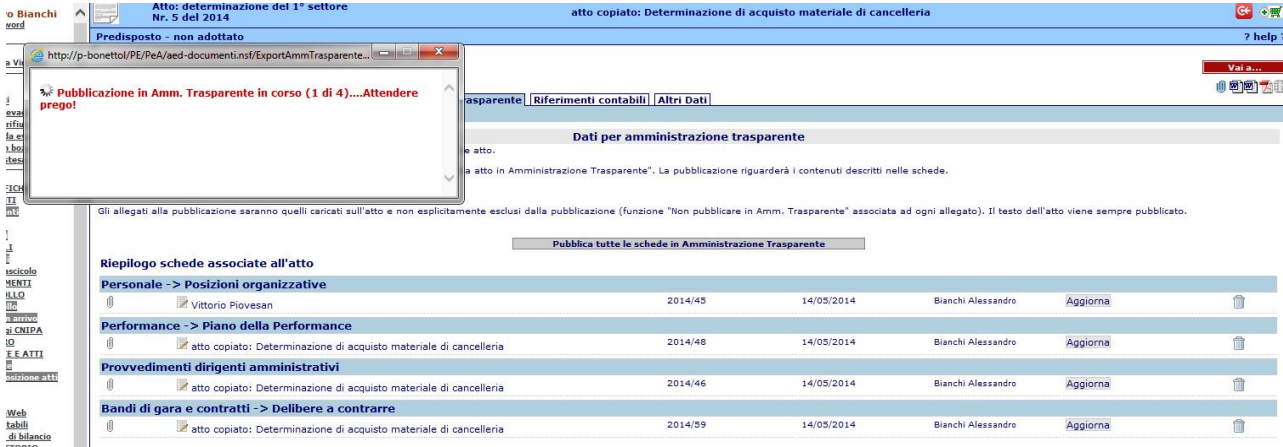

Al termine del quale, se non vi saranno stati errori, apparirà la classica segnalazione

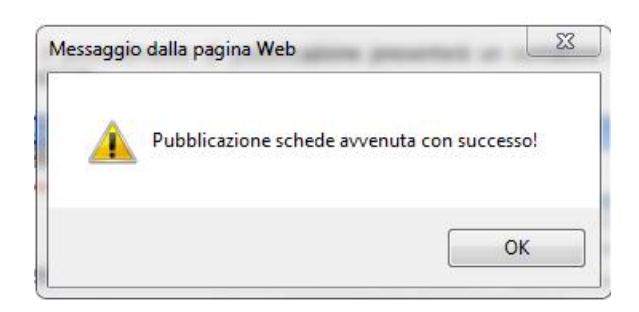

3. la terza opzione di pubblicazione prevede che le schede associate ad un atto siano inviate a web contestualmente alla pubblicazione all'albo pretorio. In questo caso l'invio è automatico. Questo scenario necessita l'attivazione del processo. Per attivare l'invio automatico, accedere alla sezione SCHEMI -> Atti

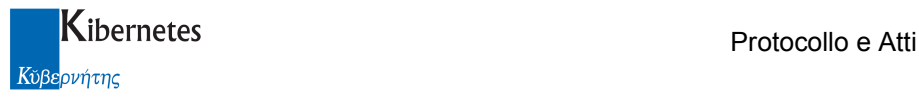

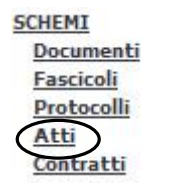

e richiamare, in modifica, i parametri per il tipo di atto che si vuole aggiornare

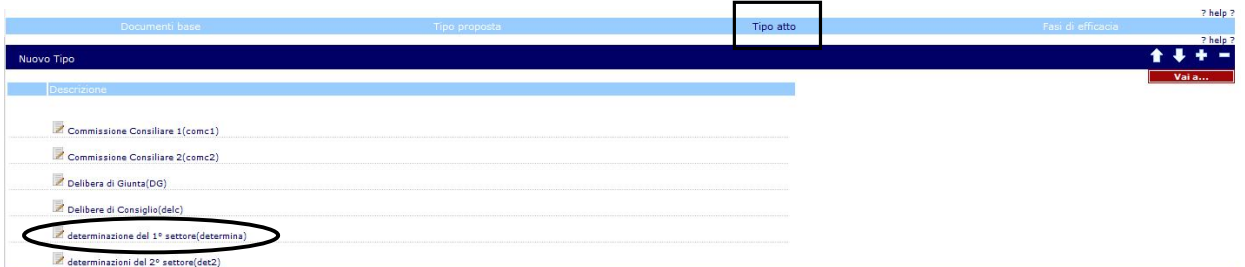

Porre a "Si" il parametro come da figura

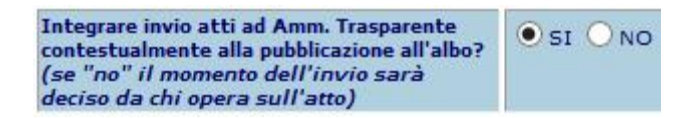

L'introduzione di questo parametro fa si che sull'atto, in corrispondenza della scheda di Amministrazione trasparente, si presenti ora un ulteriore campo

Predisposizione scheda completata

selezionare se si desidera inviare le schede in Amministrazione Trasparente contestualmnente alla pubblicazione dell'atto all'Albo Pretorio

alla fine dell'elenco delle schede associate all'atto

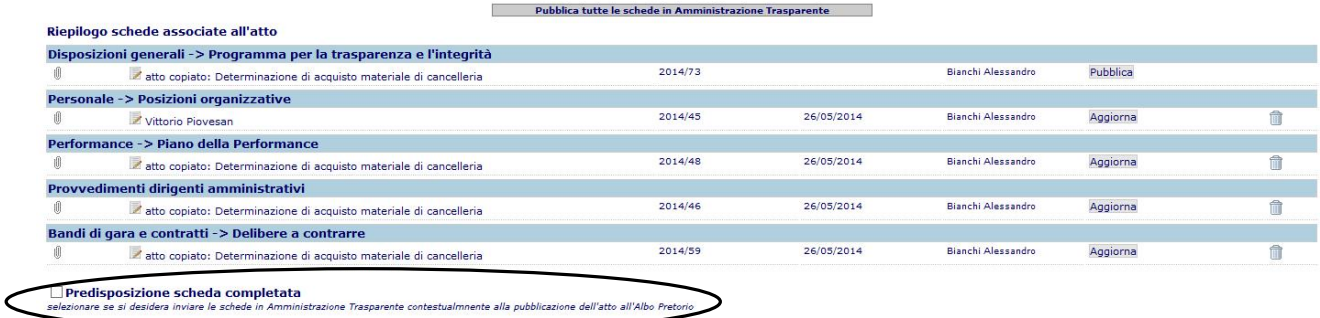

Il campo dovrà essere selezionato ( in questo caso apparirà su sfondo verde come da figura )

O Predisposizione scheda completata - le schede saranno pubblicate contestualmente alla pubblicazione all'albo pretorio

dall'operatore che ha predisposto le schede. Servirà per verificare che la compilazione delle schede sia stata dichiarata completata nel momento in cui avviene la pubblicazione all'albo pretorio. In questo modo viene evitata la pubblicazione di schede incomplete per effetto della pubblicazione all'albo.

Se la predisposizione delle schede NON viene dichiarata completata, il messo, all'atto di pubblicazione all'albo, viene informato con uno specifico messaggio

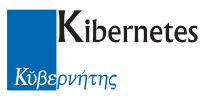

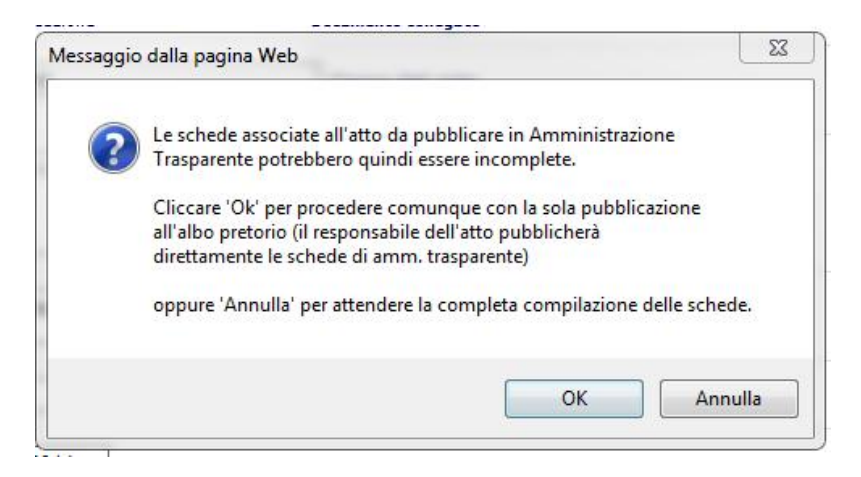

Vengono quindi prospettate due opzioni:

Cliccando "OK" la pubblicazione all'albo procede ma non viene fatta la pubblicazione in trasparenza. Cliccndo su "Annulla" si posticipa la pubblicazione all'albo quando le schede di trasparenza sono state dichiarate cmpletate.

Gli atti associati a schede di trasparenza pubblicate, presenteranno in elenco uno specifico simbolo che ne indica l'avvenuta pubblicazione

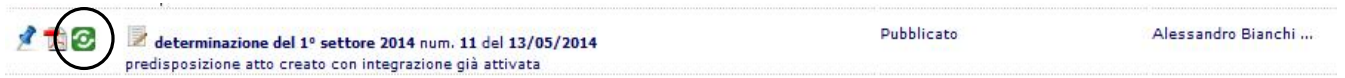

# 4.6 Aggiornamento di una scheda pubblicata

Una scheda pubblicata può sempre essere manutenzionata. Questo può avvenire sia per intervenire su un errore/omissione di pubblicazione, sia per mantenere i dati aggiornati.

I permessi di aggiornamento di una scheda sono, al solito per "Protocollo e Atti", garantiti all'autore della pubblicazione nonché alle persone che questi ha autorizzato all'aggiornamento delle schede agendo sui permessi degli autori della pubblicazione

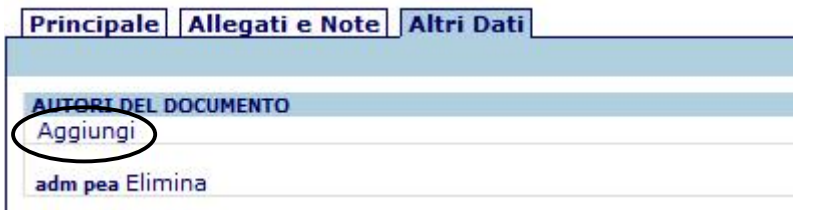

Nel caso però di schede create direttamente dall'atto, queste erediteranno fin da subito gli stessi permessi accordati all'atto ( quindi se già l'atto aveva dei permessi estesi, le schede avranno fin da subito gli stessi permessi dell'atto ).

Le pubblicazioni affisse, potranno essere interamente modificate con l'unica eccezione per la data di prima pubblicazione ( informazione peraltro non presente nella scheda ) e la natura della pubblicazione.

L'aggiornamento di una pubblicazione avviene o agendo sulla funzione **Aggiorna pubblicazione** accedendo in modifica ad ogni scheda o, se la pubblicazione è associata ad un atto, cliccando sulla funzione

Aggiorna di ogni singola scheda o su

Pubblica tutte le schede in Amministrazione Trasparente

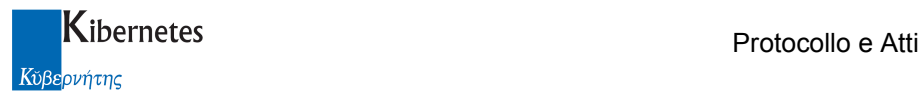

Per aggiornare contemporaneamente tutte le schede associate ad un atto

Cliccando una delle suesposte funzioni, dopo un messaggio di conferma, i dati della scheda verranno inviati on line sostituendoli con quelli sino a prima presenti.

La data del giorno di ripubblicazione sarà utilizzata da "Protocollo e Atti" per gestire lo scadenziario degli aggiornamenti obbligatori in base alle tempistiche di legge ( trimestrali, semestrali, annuali ).

# 4.7 Eliminazione di una scheda pubblicata

Una pubblicazione può essere eliminata se scorretta. A questo scopo sono rese disponibili due funzioni:

la funzione **Cancella pubblicazione** direttamente accedendo in modifica della scheda. La richiesta di cancellazione produce il messaggio

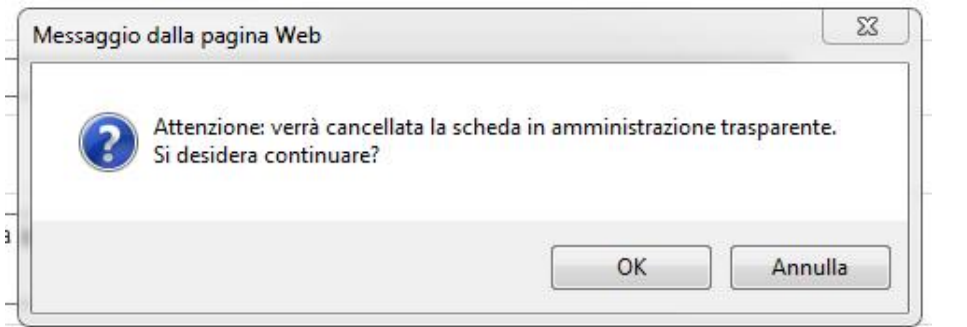

Oppure, nel caso di integrazione tra atto e schede, la funzione **anticali associata** ad ogni scheda associata all'atto

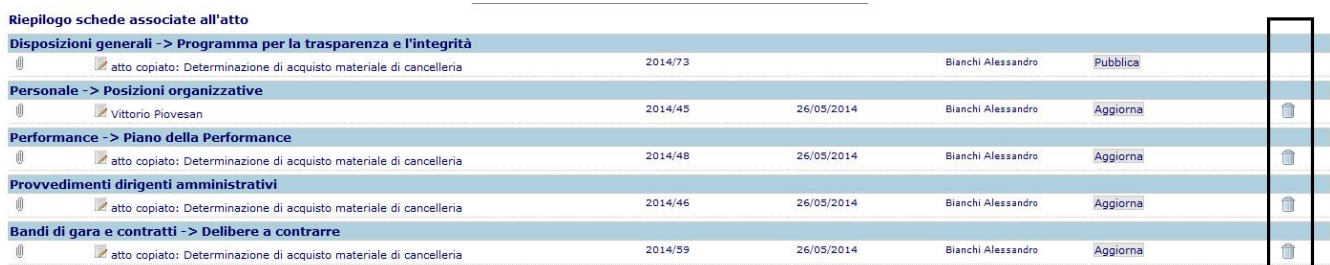

In questo contesto, il messaggio di attenzione in caso di cancellazione sarà

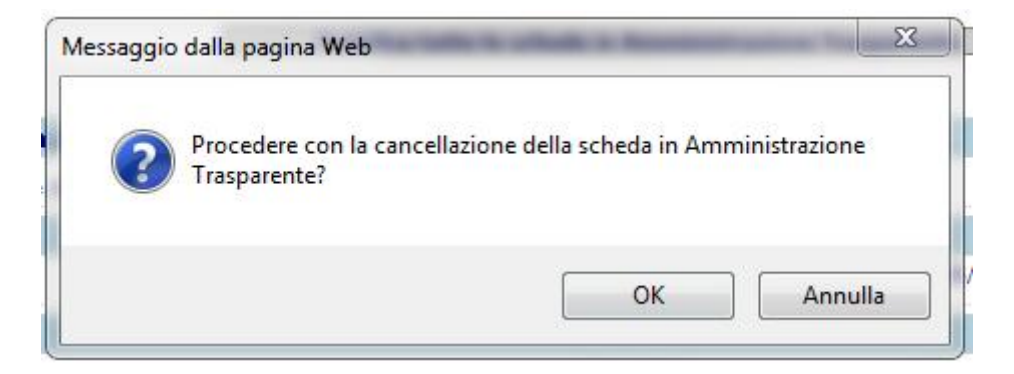

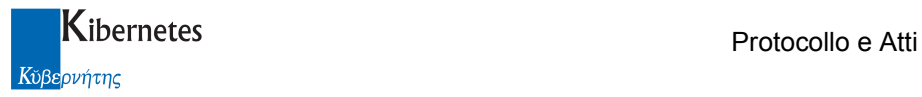

In entrambi i casi, la conferma produrrà la cancellazione definitiva dei dati pubblicati a web mentre, lato "Protocollo e Atti", la pubblicazione non verrà eliminata ma segnalata come cancellata da web. Il motivo di questa cancellazione "soft" è quello di garantire, se lìoperatore lo ritiene utile, il mantenimento della memoria di quanto pubblicato e successivamente defisso da web.

Le pubblicazioni così cancellate, sono riconoscibili dagli elenchi di "Protocollo e Atti" per la presenza di uno specifico elemento grafico

#### Randi di gara e contratti

Bandi di gara e contratti

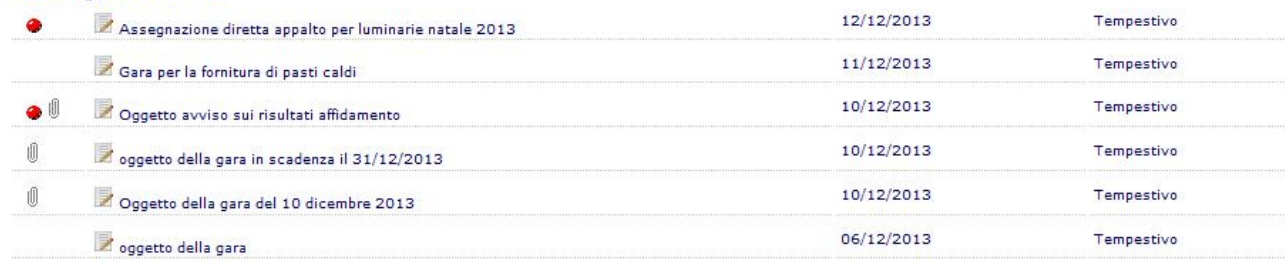

Posizionando il mouse sul pallino rosso ne verrà spiegato il significato

#### <sup>"</sup> Bandi di gara e contratti

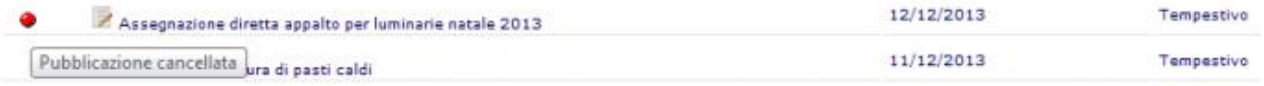

Una pubblicazione "Cancellata" può comunque essere definitivamente eliminata se l'operatore non ha interesse a mantenere la storia di pubblicazione della scheda.

L'eliminazione avverrà accedendo alla scheda in modifica e cliccando su "Elimina"

#### **Elimina**

L'eliminazione non ha alcune effetto lato web ( poiché la scheda era già stata eliminata ) ma comporta la perdita della memoria di pubblicazione lato "Protocollo e Atti". Cliccando su "Elimina" verrà proposto il messaggio

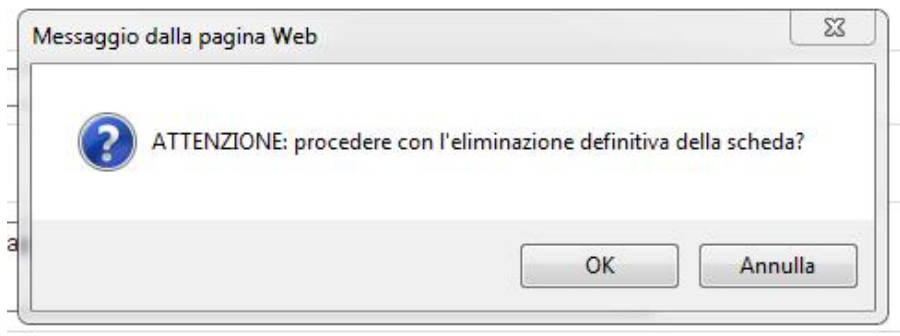

ATTENZIONE. La cancellazione ( o l'annullamento ) di un atto al quale sono associate delle pubblicazioni in amministrazione trasparente non produce automaticamente la canellazione delle pubblicazioni. Le schede dovranno essere eliminate dall'operatore

### 4.8 Pubblicazioni scadute

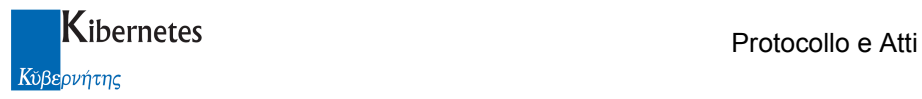

Le pubblicazioni scadono. Una pubblicazione può scadere perché diventa obsoleta ( esempio, un amministratore decade, una struttura amministrativa cambia ), oppure perché la pubblicazione arriva ai termini per l'effetto della trasparenza ( esempio dopo il quinto anno di pubblicazione ).

Come però disposto dall'art. 9 comma 2 del D.L.vo 33/2013 le pubblicazioni scadute non devono essere oscurate, bensì vanno rese disponibili in una sezione separata del sito per non essere interpretate come dato correntemente descrittivo della struttura pubblicante.

A titolo di esempio pratico, se un amministratore è dimissionario, sarà possibile accedere alla sua scheda precedentemente caricata nella sezione "Organizzazione -> Organi di indirizzo politico-amministrativo"

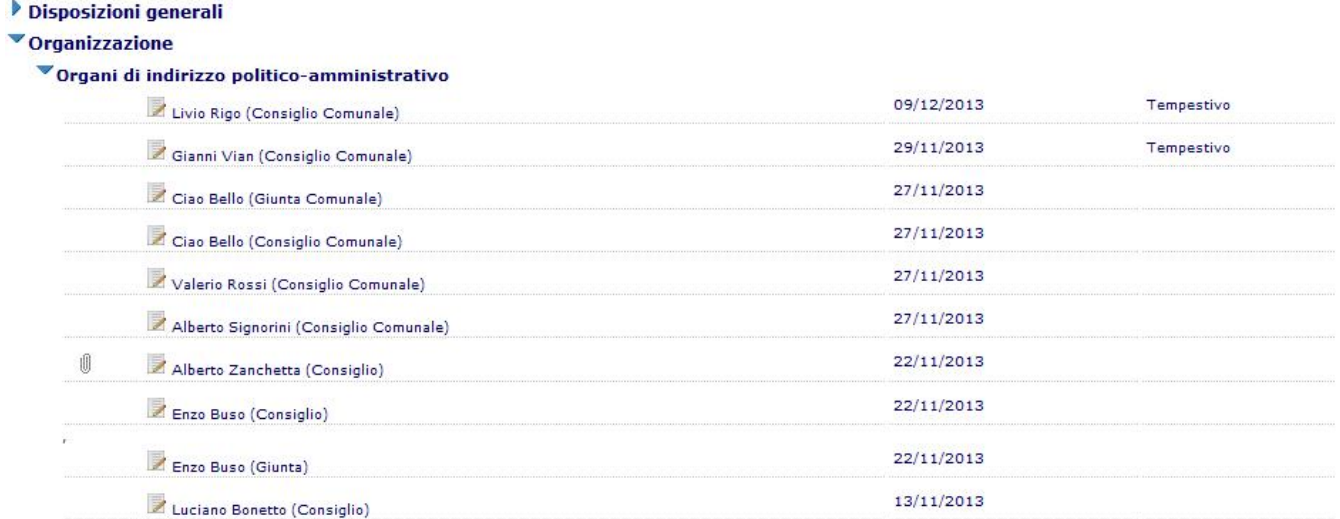

### Accedere in dettaglio della scheda

<u> 1989 - Andrea Stationer et al.</u>

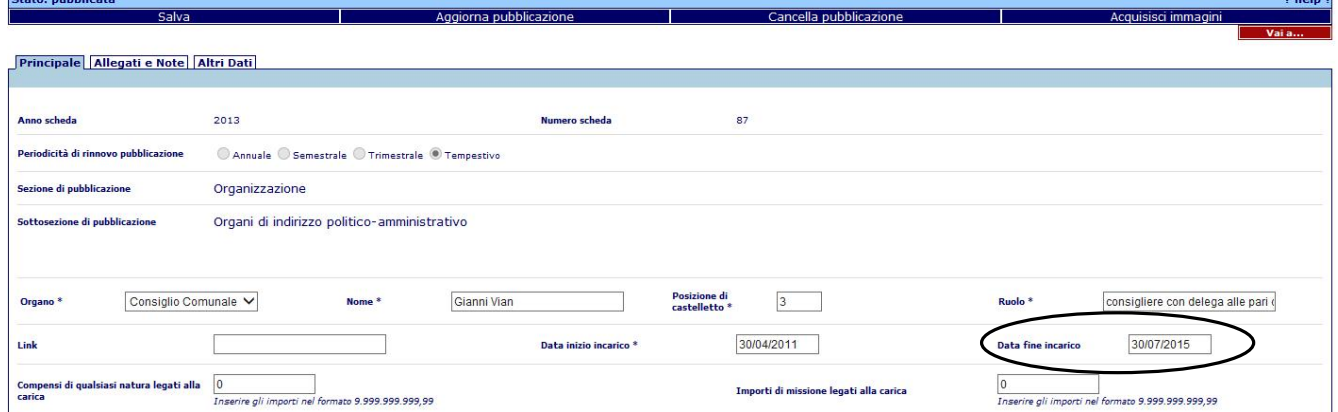

#### Ed indicare una data nel campo "Data fine incarico"

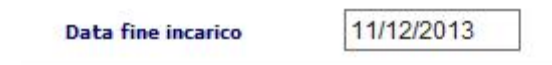

Cliccare quindi sulla funzione "Aggiorna pubblicazione" ed il dato relativo all'amministratore sarà presentato nella sezione "Cessati" della corrispondente sezione di pubblicazione su web

 $\overline{\cdots}$ 

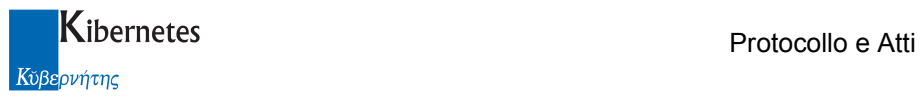

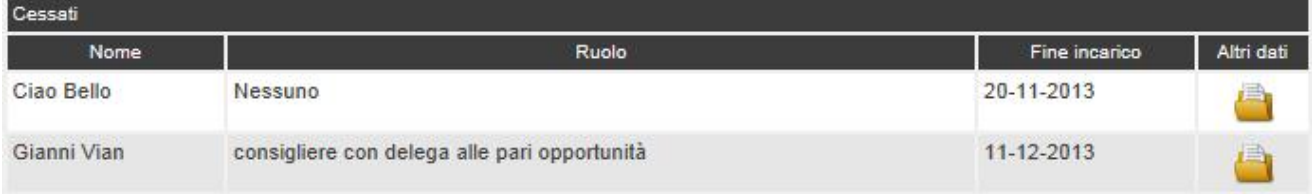

# 5 PRESENTAZIONE DEI DATI LATO WEB

I dati pubblicati da "Protocollo e Atti" alimentano automaticamente la struttura delle trasparenza lato web.

La struttura web apparirà come in figura

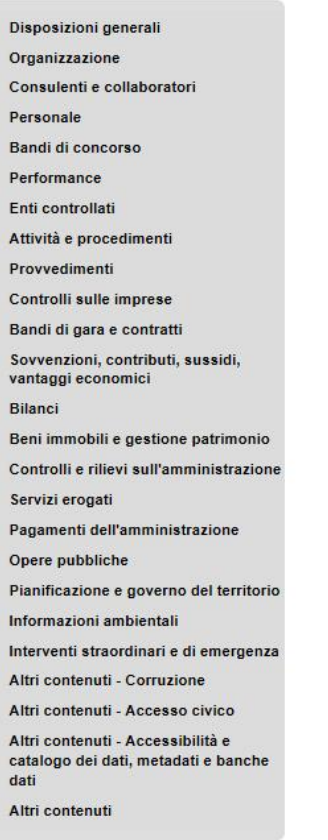

Gli interessati potranno cliccare sulla sezione di loro interesse e dedranno presentate le descrizioni di pubblicazione di secondo livello

Es:

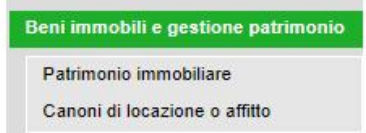

Alla destra di della struttura verrà ora presentata la struttura per la consultazione dei dati.

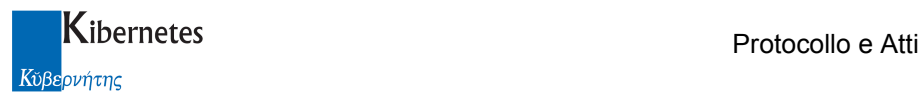

Ogni sottosezione di pubblicazione viene presentata separatamente alle altre nel modo seguente

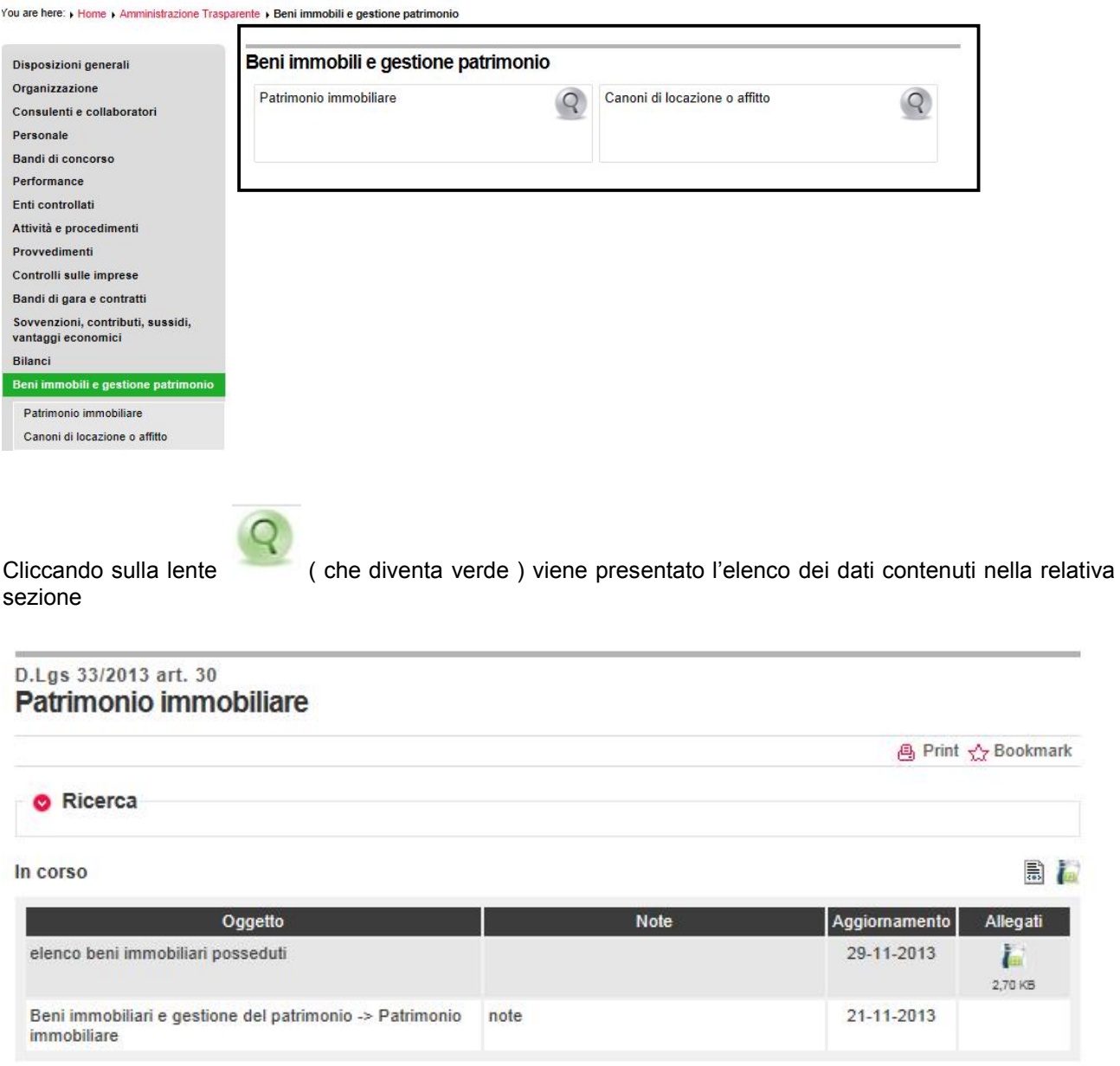

I dati presentati possono essere semplici ( oggetto, note, data di aggiornamento, allegati ) come nel caso appena presentato, o più complessi come nel caso degli amministratori

### Consiglio

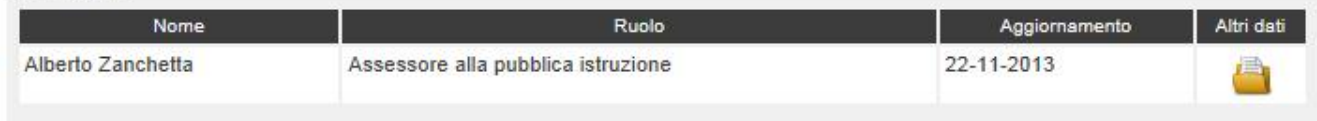

Dove, oltre ad alcuni dati identicativi generali sarà possibile, cliccando sull'icona degli "Altri dati" ( ), accedere a tutti i dati accessori relativi all'amministratore la cui pubblicazione è obbligatoria o facoltativa secondo le indicazioni del D.L.vo 33/2013

E

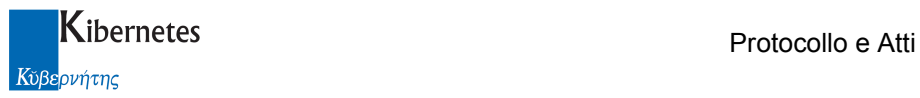

### **Dettaglio**

<mark>⊕ Print <☆ Bookmark</mark>

**O** Indietro

### Alberto Zanchetta

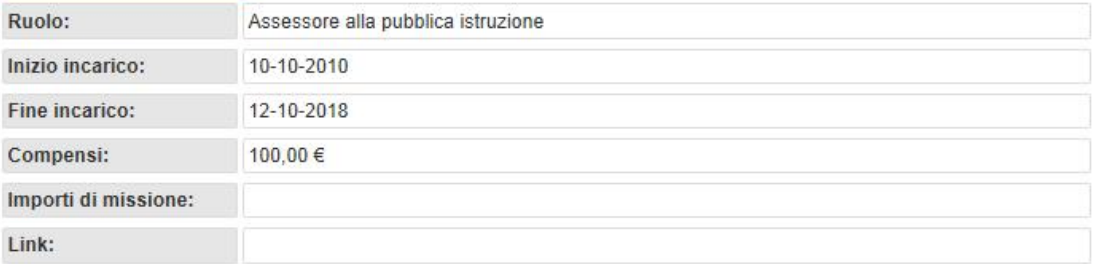

### Documenti allegati

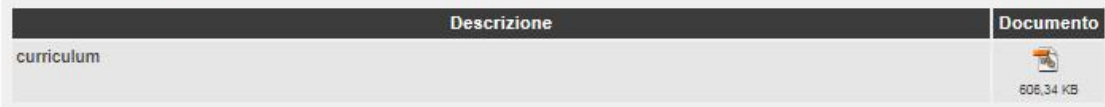

\*\*\*\*\*\*\*\*\*\*\*\*\*\*\*\*\*\*\*\*\* fine documentazione \*\*\*\*\*\*\*\*\*\*\*\*\*\*\*\*\*\*\*\*